+ + + + + + + + +<br>+ + + + + + + + +<br>+ + + + + + + + +<br>+ + + + + + + + + + + + + + + + +<br>+ + + + + + + + +<br>+ + + + + + + + +

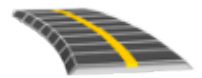

# TRIMBLE ACCESS™ -OHJELMISTON GENIO TIET -KÄYTTÖOPAS

Versio 2022.00 Muutosindeksi A Toukokuu 2022

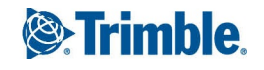

# Sisältö

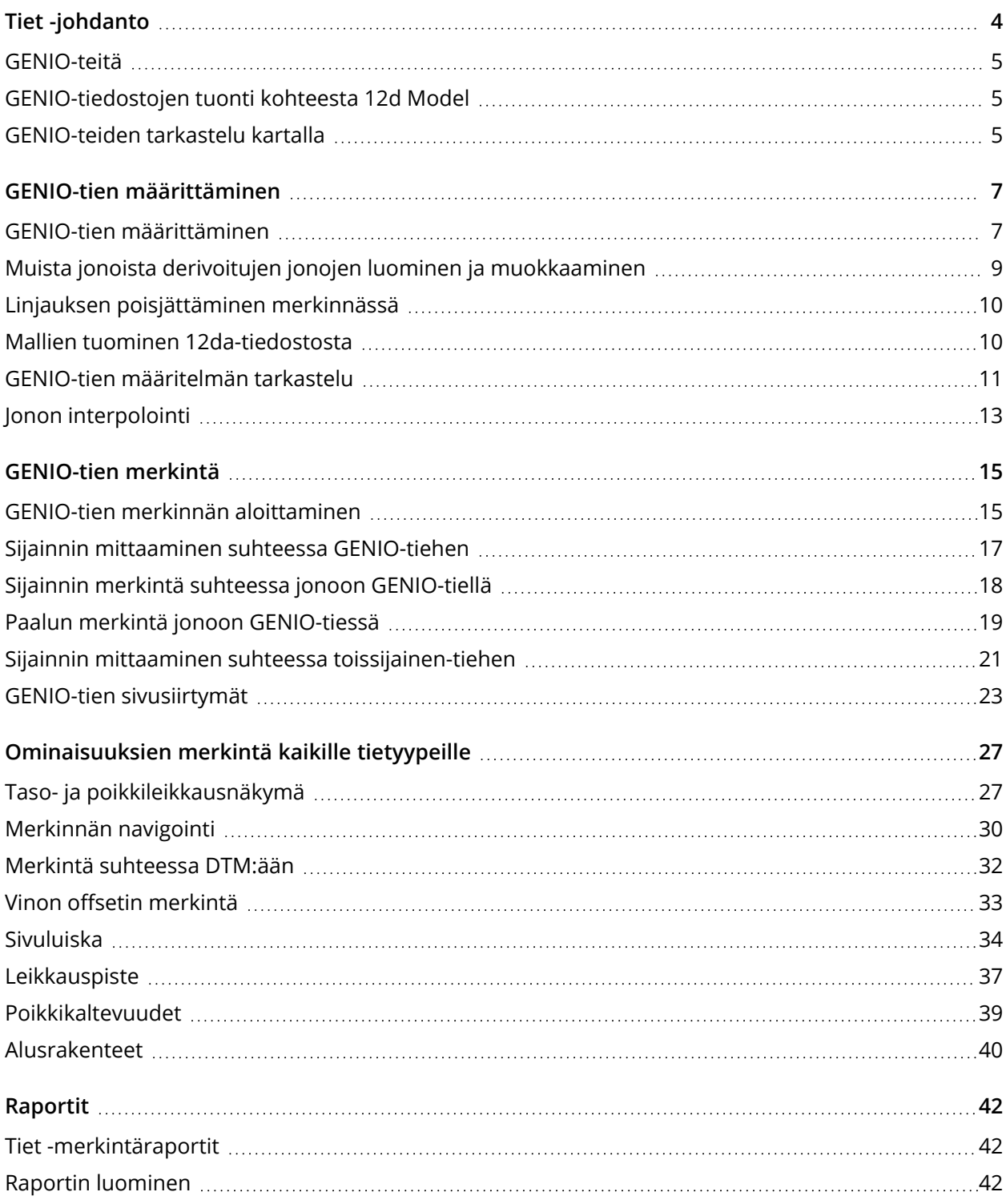

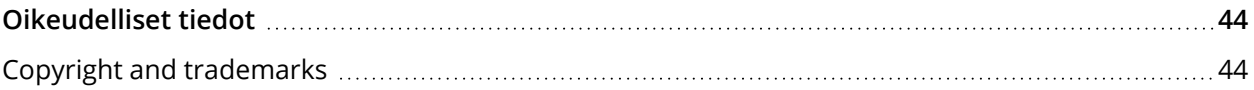

# <span id="page-3-0"></span>Tiet -johdanto

Trimble Access Tiet -ohjelmisto on teiden kartoitukseen tarkoitettu erityissovellus. Käytä Tietohielmistoa:

- Lataa olemassa oleva tien määrittely.
- <sup>l</sup> Näppäile RXL-tien määrittely, mukaan lukien vaaka- ja pystysuorat linjaukset, mallit sekä kallistus- ja levennystiedot.
- Tarkastelemaan tien määrittelyä.
- Merkitse tie.
- <sup>l</sup> Luo raportti merkatusta tiedatasta, jolla voidaan tarkistaa mittausdata jo maastossa tai se voidaan siirtää asiakkaalle tai toimistoon jatkokäsittelyjä varten.

**TIP –** Käytä **Cogo**-valikkoa toteuttamaan koordinaattigeometria-funktioita (cogo) ilman, että sinun tarvitsee vaihtaa Mittaus-sovellukseen. Jotkut cogo-toiminnot ovat lisäksi avattavissa kartan näpäytä ja pidä pohjassa -valikosta. Saadaksesi tietoja kaikista käytettävissä olevista cogo-toiminnoista ks. *Trimble Access Mittaus Käyttöoppaasta*.

Kun aloitat mittauksen, ohjelmisto kehottaa sinua valitsemaan kojeillesi konfiguroidun mittaustyylin. Jos tarvitset lisätietoja mittaustyyleistä ja asiaan liittyvistä yhteysasetuksista, ks. *Trimble Access Tuki* ja siellä olevat asianmukaiset apuartikkelit.

Vaihtele näkymää sovelluksien välillä näpäyttämällä tilarivin sovelluskuvaketta tilarivissä ja valitsemalla sovelluksen, johon haluat vaihtaa. Voit vaihtoehtoisesti napauttaa  $\equiv$  ja sen jälkeen sillä hetkellä käyttämäsi sovelluksen nimeä ja valita sen jälkeen sovelluksen, johon haluat siirtyä.

Voit kustomoida ohjelmiston käyttämää terminologiaa näpäyttämällä ja valitsemalla **Asetukset** / **Kieli**. Valitse:

- <sup>l</sup> **Käytä rautatieterminologiaa,** jos mittaat rautatietä ja haluat käyttää rautatiekohtaista terminologiaa.
- <sup>l</sup> **Kaytä ketjun pituuden sanastoa** käyttääksesi termiä **Ketjun pituus** termin **Paaluluku** sijasta kun mittaat tien viereistä etäisyyttä.

<span id="page-4-0"></span>Tiet -johdanto

## GENIO-teitä

Tien määrittävät GENIO-tiedostot voidaan tuoda useista kolmannen osapuolen suunnittelusovelluksista, joita ovat esimerkiksi Bentley MXROAD ja 12d Model.

GENIO-tiedoston päätteen on oltava \*.crd, \*.inp tai \*.mos.

Voit myös käyttää Trimble Access Tiet -ohjelmistoa luomaan GENIOn .inp-tiedoston, joka sisältää .12datiedostosta tuodut mallit. Tämä on hyödyllistä erityisesti silloin, jos et voi tuoda GENIO-tiedostoja 12d Model -ohjelmasta.

## <span id="page-4-1"></span>GENIO-tiedostojen tuonti kohteesta 12d Model

**TIP –** Voit käyttää Trimble Access Tiet -ohjelmistoa luomaan GENIOn .mos-tiedoston, joka sisältää .12datiedostosta tuodut mallit. Katso Mallien tuominen [12da-tiedostosta](#page-9-1).

Vie tie GENIO-tiedostona 12d Model -ohjelmasta seuraavien ohjeiden mukaisesti:

- 1. Käynnistä 12d Model ja valitse projekti.
- 2. Valitse **File I/O / Data output - GENIO**.
- 3. Valitse **Write GENIO File for** -valintaikkunassa linjaketju kirjoitettaviksi tiedoiksi.
- 4. Anna tiedostonimi.
- 5. Määritä **Linjauksen ulottuvuuden** -kentän arvoksi 6D.
- 6. Valitse **77 Format** -valintaruutu.
- 7. Kirjoita tiedosto, mutta älä valitse **Finish**.
- 8. Valitse jäljellä olevat tien määrittävät ketjut kirjoitettaviksi tiedoiksi. Käytä suodatinta helpottamaan ketjun valinnassa.
- 9. Valitse sama tiedostonimi kuin linjaketjun kirjoittamisessa.
- 10. Määritä **Linjauksen ulottuvuuden** -kentän arvoksi 3D.
- 11. Kirjoita tiedosto ja lisää tiedot olemassa olevan tiedoston loppuun valitsemalla **Kyllä** .
- <span id="page-4-2"></span>12. Valitse **Finish**.

# GENIO-teiden tarkastelu kartalla

GENIO-tie näytetään kartalla harmaasävyisenä linjausta ilmaisevan punaisen viivan kanssa.

Jos tie ei näy kartalla, napauta avataksesi **Tasonhallinta**-sovelluksen ja valitse **Karttatiedostot**välilehti. Valitse GENIO-tiedosto nähdäksesi saatavissa olevien tiedoston linjausten luettelon. Tee linjauksesta näkyvä kartalla näpäyttämällä sen linjauksen nimeä, jonka haluat määrittää, ja näpäytä sitä uudelleen tehdäksesi siitä valittavissa olevan  $\frac{1}{2}$ i kartalla. Näpäytä Hyväksy palataksesi karttaan.

#### Tiet -johdanto

Näpäytä linjausta kartalla ja valitse tie. Tie korostetaan keltaisella ja linjaus näkyy sinisenä viivana. Kun valitset tien, ruutuun ilmestyvät **Tarkastelun**, **Muokkauksen** ja **Merkinnön** valonäppäimet, joiden avulla voit tarkastella tai muokata tien määrittelyä, tai merkitä tien.

**TIP –** Jos tie näkyy värigradienttina, mutta haluaisit nähdä sen keltaisena, näpäytä työkalurivissä / **Asetukset** ja tyhjennä **Näytä värigradientti** -valintaruutu **Pinnan** ryhmälaatikossa.

**NOTE –** *Jos GENIO-tietä ei ole vielä määritetty loppuun, kartalla näkyy ainoastaan linjaus. Kun näpäytät ketjua valitaksesi sen,* **Määrityksen** *ja* **Merkinnän** *valintanäppäimet tulevat saataville. Näpäytä* **Määritä** *lisätäksesi jonoja tiehen ja viimeistelläksesi tien määrittelyn. Näpäytä* **Merkitse** *merkitäksesi linjauksen.*

Jos haluat näyttää tai piilottaa teitä tai muita linkitettyjä tiedostoja kartalla, napauta  $\,\,\otimes\,$ avataksesi **Tasonhallinta**-sovelluksen ja valitse **Karttatiedostot**-välilehti. Näpäytä tiedostoa piilottaaksesi tiedoston ta tehdäksesi sen näkyväksi. Tämä on hyödyllistä tien tarkastelussa suhteessa siihen liittyviin toissijaisiin teihin erityisesti eritasoliittymissä ja risteyksissä.

# <span id="page-6-0"></span>GENIO-tien määrittäminen

GENIO-tiedosto koostuu useista jonoista, jotka määrittävät tiessä olevien teiden geometrian. Kun määrität tien, valitse asianmukaiset ketjut GENIO-tiedostosta. Tien ja valittujen ketjujen nimet tallennetaan kommenttina GENIO-tiedoston loppuun.

<span id="page-6-1"></span>**NOTE –** *GENIO-tiedostoissa ei ole yksikköjä tiedostossasi oleville arvoille, joten sinun täytyy konfiguroida asianmukaiset yksiköt GENIO-tiedostolle, jota käytät työssä..*

# GENIO-tien määrittäminen

Määritelläksesi tien sinun tulee valita GENIO-tiedosto ja sitten valita GENIO-tiedostossa olevat merkkijonot, jotka sisällytetään uuteen tien määritelmään.

### GENIO-tien valitseminen kartalta

- 1. Napauta kartan työkalurivissä avataksesi **Tasonhallinta**-sovelluksen ja valitse **Karttatiedostot**välilehti.
- 2. Valitse GENIO-tiedosto nähdäksesi saatavissa olevien tiedoston linjausten luettelon. Tee ketjusta näkyvä kartalla näpäyttämällä sen linjauksen nimeä, jonka haluat määrittää, ja näpäytä sitä uudelleen tehdäksesi siitä valittavissa olevan kartalla. Näpäytä **Hyväksy**.
- 3. Valitse kartalta linjaus näpäyttämällä sitä ja näpäytä sitten **Määritä** määrittääksesi uuden GENIOtien.

Näyttöön ilmestyy **Luo uusi GENIO-tie** -ruutu. Jos haluat jatkaa, katso lisätietoja alempana olevasta kohdasta Uuden tien [määrittäminen](#page-7-0).

### Valitse GENIO-tiedosto luettelosta seuraavasti

- 1. Näpäytä  $\equiv$  ja valitse **Määrittele**.
- 2. Valitse **GENIO-tie**.
- 3. Valitse GENIO-tie **Valitse GENIO-tiedosto** -ruudussa. Tiedoston täytyy olla nykyisessä projektikansiossa.
- 4. Näpäytä **Muokkaa**.
- 5. Näpäytä **New**.

Näyttöön ilmestyy **Luo uusi GENIO-tie** -ruutu. Jos haluat jatkaa, katso lisätietoja alempana olevasta kohdasta Uuden tien [määrittäminen](#page-7-0).

#### <span id="page-7-0"></span>Uuden tien määrittäminen

1. Syötä tien nimi **Luo uusi GENIO-tie** -ruutuun. Napsauta **OK**.

Ohjelmisto näyttää kaikki valitussa tiedostossa olevat jonot.

2. Näpäytä jonoja, jotka haluat lisätä tiehen. Valitse useita jonoja piirtämällä niiden ympärille laatikko. Valitut linjaukset esitetään täytetyillä punaisilla ympyröillä. Valitut ketjut esitetään täytetyillä sinisillä ympyröillä.

#### **TIP –**

- <sup>l</sup> Ota panoraamakuva kuvaruudun ympärillä käyttäen valonäppäimiä tai näpäytä ja pidä panoroinnin valonäppäintä pohjassa, joka aktivoi sen, ja paina sitten nuolinäppäimiä.
- <sup>l</sup> Aloita mittaus nähdäksesi nykyisen sijaintisi, kun määrität tietä.
- <sup>l</sup> Poista valinta jonosta näpäyttämällä sitä uudelleen. Tyhjennä nykyinen valinta valitsemalla näpäytä ja pidä painettuna -valikosta **Tyhjennä valinta**.
- 3. Voit valita ketjuja luettelosta näpäyttämällä näyttöä ja pitämällä sitä painettuna ja valitsemalla **Listan valinta**. Valitse jonot näpäyttämällä niiden nimiä. Valitut ketjut näkyvät luettelossa ja niiden vieressä on valintamerkki.

Muuta jonon tyyppiä tai nimeä se uudelleen näpäyttämällä **Muokkaa**. Vaikka GENIO-tiedostoissa merkkijonon nimet rajoittuvat neljään merkkiin, tämä rajoitus ei päde, kun nimeät sen uudelleen Trimble Access -sovelluksessa.

- 4. Näpäytä **Hyväksy**.
- 5. Näpäytä **Tall**.

#### **NOTE –**

- <sup>l</sup> *Tiessä voi olla vain yksi linjaus (6D-ketju). Jos GENIO-tiedostossa ei ole 6D-ketjua, mutta siinä on 12Dketju, Tiet-ohjelmisto luo 6D-ketjun, jolla on sama geometria kuin 12D-ketjulla ja sijainnit 5 metrin välein.*
- <sup>l</sup> *Jos mahdollista, Trimble suosittelee, että sisällytät tiehen 12D-ketjun, joka yhtyy valittuun linjaukseen. 12D-ketjut sisältävät pystygeometrian, jonka avulla Tiet-ohjelmisto voi interpoloida sijaintien väliset korkeudet oikein pitkin linjausta.*
- <sup>l</sup> *Jos tiessä on 12D-ketju tai jos GENIO-tiedostossa on 12D-ketju, joka liittyy tiessä olevaan 6D-ketjuun, 12Dketjun paalulukuihin, jotka määrittävät vaakageometrian, lisätään sopiva lyhenne. Tämä voi olla esimerkiksi käyrälle PK.*
- <sup>l</sup> *Koska 3D- ja 5D-ketjujen paalulukemat on määritetty suhteessa 6D-ketjuun, valitse ketjuja, jotka ilmeisesti määrittävät tien.*
- <sup>l</sup> *Vaadittaessa voit jättää linjauksen pois merkinnässä. Katso Linjauksen [poisjättäminen](#page-9-0) merkinnässä, page [10](#page-9-0).*
- <sup>l</sup> *Valitsemattomat linjaukset näkyvät onttoina punaisina ympyröinä. Valitsemattomat ketjut (3D ja 5D) esitetään avoimilla tummanharmailla ympyröillä.*
- <sup>l</sup> *Selaa ketjun nimeen näpäyttämällä ketjua ja pitämällä sitä painettuna. Linjaukselle (6D-ketjulle) näytetään myös paalualue.*
- <sup>l</sup> *Voit määrittää uuden 3D-ketjun näpäyttämällä näyttöä ja pitämällä sen painettuna ja valitsemalla sitten* **Uusi ketju***. Tämä asetus ei ole käytettävissä ennen kuin olet valinnut linjauksen (6D-ketjun).*

## <span id="page-8-0"></span>Muista jonoista derivoitujen jonojen luominen ja muokkaaminen

Voit tarvittaessa määritellä uuden jonon, joka on johdettu olemassa olevasta jonosta GENIOtiedostossa. Voit tarpeen mukaan muokata tai poistaa jonoja, jotka on johdettu olemassa olevista jonoista, näpäytä ja pidä pohjassa -valikosta.

Jos haluat määritellä uuden jonon, sinun tulee ensin valita linjaus uudesta GENIO-tiestä. Uudet ketjut luodaan 3D-ketjuina.

- 1. Valitse GENIO-tiedosto ja määritä uusi tie tai valitse olemassa oleva tie näpäyttämällä **Muokkaa**.
- 2. Valitse näpäytä ja pidä alhaalla valikosta **Uusi jono**.
- 3. Syötä jonon nimi.
- 4. Valitse ketju, josta uusi ketju johdetaan. Et voi määrittää uutta ketjua suhteessa 5D-ketjuun.
- 5. Valitse ketjun johtamismenetelmä ja syötä arvot, jotka määrittävät uuden ketjun.

Seuraavassa kuvassa esitetään **Siirtymä ja laskettu kaltevuus** -menetelmä, jossa **Johda tästä** -ketju **(1)**, **Siirto** -arvo **(2)** ja **Laskettu tästä** -ketju **(3)** määrittävät uuden ketjun **(4)**, jonka kaltevuus on **Johda tästä** – ja **Laskettu tästä** -ketjujen välillä.

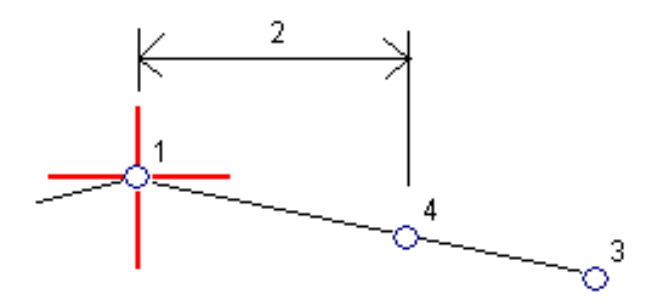

6. Näpäytä **Hyväksy**.

Uusi sinivihreän värinen jono ilmestyy ruutuun.

<span id="page-9-0"></span>**NOTE –** *Kun määrität uuden ketjun* **Siirtymä ja laskettu kaltevuus** *-menetelmällä, uusi ketju luodaan vain siellä, missä* **Johda tästä** *– ja* **Laskettu tästä** *-ketjujen paaluarvot täsmäävät.*

## Linjauksen poisjättäminen merkinnässä

Jos linjaus sisältää tien rakennemalliin sopimattoman pystygeometrian, se voidaan jättää pois. Tee tämä määritellessäsi GENIO-tietä näpäyttämällä ja pitämällä kiinni kuvaruudusta ja valitsemalla **Jätä linjaus pois merkinnässä**.

Linjaus on edelleen osa tietä, ja sitä käytetään asemapisteen arvojen laskentaan merkinnän aikana.

Linjaus näkyy harmaana tasonäkymässä, mutta sitä ei näytetä poikkileikkausnäkymässä. Linjaus ei ole käytettävissä ketjujen valintaluettelossa.

<span id="page-9-1"></span>**NOTE –** *Jotta linjaus olisi käytettävissä merkinnässä, poista* **Jätä linjaus pois merkinnässä** *-valintaruudun valinta.*

### Mallien tuominen 12da-tiedostosta

Voit käyttää Trimble Access Tiet -ohjelmistoa luomaan GENIOn .mos-tiedoston, joka sisältää .12datiedostosta tuodut mallit. Tämä on hyödyllistä erityisesti silloin, jos et voi tuoda GENIO-tiedostoja 12d Model -ohjelmasta.

**TIP –** Jos .12da-tiedosto on viety 12d Model -ohjelmistosta zipattuna tiedostona, sillä on tiedostopääte .12daz. Voidaksesi käyttää .12da-tiedostoa Trimble Access -ohjelmassa, vaihda .12daz-tiedoston tiedostopäätteeksi .zip File Explorer -sovelluksessa ja nouda tiedosto zip-paketista WinZipin avulla.

**NOTE –** *Muunnos .12da-tiedostosta GENIO-tiedostoiksi ei ole saatavilla silloin, kun Trimble Access on käynnissä Android-laitteella.*

- 1. Näpäytä  $\equiv$  ja valitse **Määrittele**.
- 2. Valitse **GENIO-tie**.
- 3. Napauta **Valitse GENIO-tiedosto** -ruudussa **12da**.

**TIP –** Vaihtoehtoisesti napauta kartan työkalurivissä avataksesi **Tasonhallinta**-sovelluksen ja valitse **Karttatiedostot**-välilehti ja napauta sen jälkeen **12da**. Tämä optio on käytettävissä vain silloin, kun Tiet on valittu sovellus.

- 4. Näpäytä löytääksesi 12da-tiedoston sijainnin ja valitse se. Näpäytä **Hyväksy**.
- 5. Valitse muunnosapuohjelman ikkunassa tiejonoja sisältävät mallit (tasot), jotka haluat sisällyttää uuteen GENIO-tiedostoon.

Sinun tulee valita **ainakin yksi** malli, joka sisältää **linjauksen**. Linjauksia sisältävät mallit ovat punaisia.

#### **NOTE –**

- <sup>l</sup> *Roads-ohjelmisto edellyttää, että jokaisella GENIO-tiestä määritetyllä tiellä on linjaus (6D-jono). Jos valituissa malleissa ei ole 6D-ketjua, mutta siinä on 12D-ketju, muunnosapuohjelma luo 6D-ketjun, jolla on sama geometria kuin 12D-ketjulla ja lasketut sijainnit 5 metrin välein. Huomioi, että pienisäteisten kaarien kohdalla lasketut sijainnit perustuvat enintään 10 mm:n mittaiseen kaaren ja jänteen väliseen eroon, jolla varmistetaan, että tie on oikein edustettu.*
- <sup>l</sup> *Muunnosapuohjelma muuntaa 3D-jonot, joiden nimi alkaa kirjaimilla* **INT** *tai* **IA** *5D-rajapintajonoiksi GENIO-tiedostossa.*
- <sup>l</sup> *Jos 6D-jonon nimillä on kaksoiskappaleita, näille annetaan nouseva pääte, kuten -1, -2, -3....*
- 6. Napsauta **OK**..
- 7. Syötä uuden tiedoston nimi ja näpäytä sitten **OK**.

Uusi GENIO-tiedosto ilmestyy **Valitse GENIO-tiedosto** -ruudun luetteloon.

<span id="page-10-0"></span>8. Määrittele GENIO-tie uuden GENIO-tiedoston pohjalta. Katso GENIO-tien [määrittäminen.](#page-6-1)

### GENIO-tien määritelmän tarkastelu

Voit tarkastella tien määrittelyä milloin tahansa. Tarkastele tietä kolmiulotteisesti vahvistaaksesi tien ominaisuudet visuaalisesti ja visualisoidaksesi tien suhteessa muihin tien ominaisuuksiin, kuten monimutkaisiin eritasoliittymiin tai kaupunkien risteyksiin.

- 1. Näpäytä kartalla tietä.
- 2. Näpäytä **Tarkasta** -painiketta.

Tyhjät mustat ympyrät kuvaavat mitä tahansa vaakageometrian linjausta, jolla ei ole korkeuksia, jolloin se piirretään maatasolle.

**TIP –** Siirrä maatasoa lähemmäksi tietä näpäyttämällä ja valitsemalla **Asetukset**, minkä jälkeen voit muokata maatason korkeutta.

Täysin mustat ympyrät kuvaavat jonon poikkileikkauskohdissa olevia paikannuksia.

Harmaat viivat kuvaavat jonoja ja yhdistävät poikkileikkaukset.

3. Näpäytä jonolla oleva jonoa tai paalua.

Voit vaihtoehtoisesti näpäyttää **Jonon** valonäppäintä ja valita jonon luettelosta.Luettelo listaa vain jonot, jotka sijaitsevat alkupaalulla tai, jos sinulla on sijainti, jonot, jotka sijaitsevat nykyisen sijaintisi poikkileikkauspisteessä.Kun jono on valittuna, näpäytä **Paalun** valonäppäintä ja valitse paalu luettelosta.

Tietoa valitusta kohteesta näytetään kartan vieressä.

- 4. Jos haluat valita eri paalun ja jonon, voit:
	- <sup>l</sup> Näpäyttää jonolla olevaa paalua.
	- <sup>l</sup> Näpäyttää **Paalun** tai **Jonon** valonäppäintä valitaksesi paalun tai jonon luettelosta.
	- <sup>l</sup> Painaa ylä- tai alanuolta, kun haluat valita toisen paalun, tai oikeaa tai vasenta nuolta, kun haluat valita toisen jonon.
	- <sup>l</sup> Napauta **Sta-** tai **Sta+**-valonäppäintä.

Voit näyttää poikkileikkaukset näpäyttämällä näytön oikeassa alakulmassa olevaa kuvaketta tai painamalla Sarkain -näppäintä.

5. Tarkastele saatavilla olevia poikkileikkauksia napauttamalla .Vaihtoehtoisesti voit määrittää **Vaihda taso- ja poikkileikkausnäkymää** -toiminnon maastotietokoneen toimintonäppäimeen, jolloin voit vaihtaa taso- ja poikkileikkausnäkymän välillä tarkastellessasi ja merkatessasi tietä.

Oletusasetus: kukin poikkileikkaus näytetään niin, että se täyttää kuvaruudun tarjoten parhaan näkymän poikkileikkauksesta.Tarkastellaksesi poikkileikkauksia suhteessa toisiinsa näpäytä Kiinteän asteikon painiketta & niin, että se muuttuu & Kukin poikkileikkaus näytetään kiinteän asteikon kanssa niin, että levein poikkileikkaus täyttää kuvaruudun.

Keskilinja näkyy punaisena ristinä. Jonot näkyvät mustina ympyröinä. Suurempi sininen ympyrä ilmaisee nykyisin valittuna olevaa jonoa. Valikoitua jonoa edeltävää vektorikarttaa ilmaisee paksu sininen viiva. Tietoa valitusta kohteesta näytetään kartan vieressä.

Jos haluat tarkastella poikkileikkausta eri paalulla, voit:

- Painaa ylä- tai alanuolta.
- <sup>l</sup> Näpäyttää **Paalu** ja syöttää paalun tai valita sen luettelosta.

Valitaksesi eri jonon voit:

- Näpäyttää jonoa.
- Painaa vasen- tai oikeanuolta.
- <sup>l</sup> Näpäyttää **Jonoa** ja valita jono luettelosta.
- 6. Palaan tien suunnitelmaan näpäyttämällä tai näpäyttämällä **Sarkainta**.
- 7. Tarkastellaksesi automatisoitua 3D-ajoa tien läpi:
	- a. Kun tarkastelet taso-tason tai poikkileikkauksen näkymää kartalla, näpäytä **3D-ajo**.
	- b. Näpäytä aloittaaksesi läpiajon.
	- c. Keskeytä tietyn tien osan läpikäyminen ja tarkastus napauttamalla **. Kunstalla .** Kiertääksesi tietä käsittelyn ollessa keskeytettynä napauta ruutua ja vedä sitä haluamaasi kiertosuuntaan.
	- d. Liiku eteen- ja taaksepäin tiellä painamalla ylös- ja alasnuolinäppäimiä.
	- e. Poistu 3D-ajosta näpäyttämällä **Sulje**.
- 8. Poistu tien tarkastelusta näpäyttämällä **Sulje**.

**TIP –** Jos haluat tarkastella nominaalisen paaluarvon määrittämää sijaintia, jossa paalun ei tarvitse osua ristiin poikkileikkauksen kanssa, näpäytä tason tai poikkileikkauksen näkymässä **Paalu** ja näppäile paalun arvo.

### <span id="page-12-0"></span>Jonon interpolointi

Seuraavat säännöt koskevat näppäiltyjä paaluarvoja:

• Linjauksen (6D-jonon) kohdalla näppäiltyjen paalujen sijaintien koordinaatit lasketaan jonon geometriaa kunnioittaen. Korkeusarvot lasketaan lineaarisella interpoloinnilla. Jos 12D-linjan kohdalle osuu 6D-linja, ohjelmisto käyttää 12D-jonossa saatavissa olevaa pystysuoran linjauksen dataa korkeusarvojen laskemiseen.

GENIO-tien määrittäminen

<sup>l</sup> 3D-jonon kohdalla siirtymä- ja korkeusarvot interpoloidaan kyseisen jonon edellisistä ja seuraavista siirtymä- ja korkeusarvoista. Tällä varmistetaan suunnitelman ja erityisesti tiukkojen kurvien eheys. Seuraavassa esimerkissä poikkileikkaus paalulla 100 sisältää jonon, jota on tasattu 3:lla D-jonosta ja jonka korkeus on 25. Poikkileikkaus paalulla 120 sisältää jonon, jotta on tasattu 5:llä ja jonka korkeus on 23. Interpoloidun paalun 110 sijainti on interpoloitu esimerkin mukaisesti, jolloin tuloksena on siirtymäarvo 4 ja korkeusarvo 24.

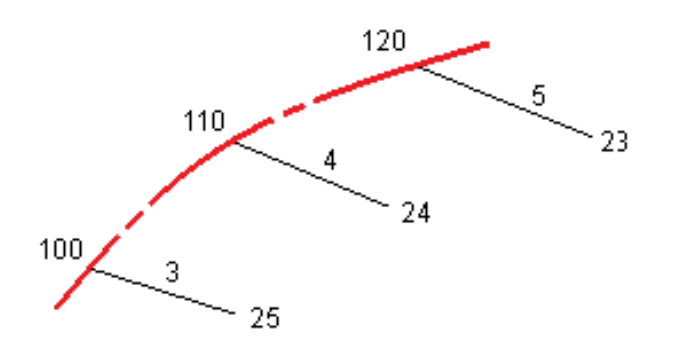

Huom. Jos 3D-jonon poikkeamakulma verrattuna siihen liittyvään 6D-jonoon on suurempi kuin 30 minuuttia, ohjelmisto ei ota huomioon liittyvän 6D-jonon geometriaa, jolloin koordinaatit lasketaan lineaarisella interpoloinnilla. Toimimalla näin ohjelmisto välttyy odottamattomalta käyttäytymiseltä silloin, kun ominaisuuksien, kuten liittymiskaistojen ja pysäkkisyvennysten jne. 3D-jonon suunnassa tapahtuu akuutti muutos.

<sup>l</sup> Siirtoa myötäilevien pisteiden interpolointi lasketaan käyttäen klotoidia spiraalia 12D- ja 6D-jonoille, ja arvioidaan 3D-jonoille.

Kun mittaat sijaintiasi suhteessa GENIO-tiehen tai jos paalun ja offsetin arvot ovat nimellisiä, sijaintisi lasketaan lineaarisella interpoloinnilla viereisten jonojen lähimmistä paikannuksista.

Kaikissa tilanteissa, joissa sijaintisi interpoloidaan, paras tarkkuus saavutetaan toisiaan lähellä olevilla paaluilla.

# <span id="page-14-0"></span>GENIO-tien merkintä

Kun merkitset GENIO-tietä, voit työskennellä kartasta tai valikosta käsin.

Jos valitset tien kartalta ja näpäytät **Merkitse**, ohjelmisto näyttää aina tien [tasonäkymän](#page-26-1). Valitse merkattava tien kohde. Voit tarvittaessa siirtyä [poikkileikkausnäkymään](#page-26-1) tasonäkymästä.

Jos työskentelet valikosta käsin, näpäytä ja valitse **Merkintä** / **Merkitse teitä** ja valitse sen jälkeen merkittävä tie.

Jos olet jättänyt linjauksen merkinnän [ulkopuolelle](#page-9-0), linjaus näkyy harmaana tasonäkymässä, mutta sitä ei näytetä poikkileikkausnäkymässä. Merkitse se palaamalla **Määritä**-toimintoon ja valitse näpäytä ja pidä painettuna -valikosta **Sulje linjaus pois merkinnässä**.

Kun avaat GENIO-tien, ohjelmisto laskee paaluarvot kaikille 3D-jonoille suhteessa tien linjaukseen (6Djonoon).

Ohjelmisto interpoloi jonoa myötäilevät korkeusarvot. Lisätietoja on kohdassa Jonon [interpolointi,](#page-12-0) page [13](#page-12-0).

Ohjelmisto muuntaa kaikki 5D-merkkijonot sivukaltevuuksiksi oletusarvoisesti. Jos tiehen kuitenkin sisältyy lukuisia sivukaltevuuksia jotka määrittävät penkan sivukaltevuuksia, ainoastaan 5D- /käyttöliittymäjono joka on kauimpana linjauksesta muunnetaan sivukaltevuudeksi.

Konfiguroi ohjelma käsittelemään 5D-jonoja 3D-jonoina tyhjentämällä **Merkinnän asetusten** ruudussa **Autom. sivukaltevuuden** valintaruutu. Avaa **MErkinnän asetusten** ruutu näpäyttämällä **Asetukset** siinä ruudussa, johon syötät **Antennin korkeuden** tai **Prismakorkeuden**.

Ohjelmasta 12d Model määriteltyjen GENIO-tiedostojen kohdalla Tiet käsittelee kaikkia merkkijonoja, joissa on kirjaimet INT, 5D-jonoina ja muuntaa jonon sivukaltevuudeksi, paitsi jos olet tyhjentänyt **Autom. sivukaltevuuden** valintaruudun **Merkinnän asetusten** ruudussa. Laskettu kaltevuuden arvo perustuu käyttöliittymän jonon ja sen viereisen 3D-jonon väliseen kaltevaan tasoon.

# <span id="page-14-1"></span>GENIO-tien merkinnän aloittaminen

Kun merkitset GENIO-tietä, voit työskennellä kartasta tai valikosta käsin.

**CAUTION –** Älä muuta koordinaattijärjestelmää tai kalibrointia sen jälkeen, kun olet merkannut pisteet tai laskenut siirtymän tai leikkauspisteet. Jos teet näin, aiemmin merkityt tai lasketut pisteet ovat ristiriidassa uuden koordinaattijärjestelmän ja vaihdon jälkeen laskettujen tai merkittyjen pisteiden kanssa.

### Kartalta

1. Näpäytä kartalla tietä.

 $\log$ tie, jonka haluat merkitä, ei näy kartalla, näpäytä  $\otimes$  kartan työkalurivissä avataksesi **Tasonhallinta**-sovelluksen ja valitse **Karttatiedostot**-välilehti. Valitse tiedosto ja aseta sopivat tasot valittaviksi ja näkyviksi. Tiedoston täytyy olla nykyisessä projektikansiossa.

**TIP –** Sen sijaan että valitset määritellyn tien, voit määritellä sen silloin kun tarvitset sitä ("lennossa"). Katso GENIO-tien [määrittäminen](#page-6-1).

2. Näpäytä **Merkitse**.

Jos et vielä ole aloittanut mittausta, ohjelmisto neuvoo sinut mittauksen aloittamisen vaiheiden läpi.

- 3. Syötä **Antennikorkeus** tai **Tähyskorkeus** ja varmista, että **Mitattu**-kentän arvo on oikein.
- 4. Näpäytä **Asetus:**
	- <sup>l</sup> Konfiguroida **Kaltevuuden**, **Merkittyjen pisteiden deltojen**, **Näytön** ja **Saatavilla olevien paalujen** asetukset.
	- Aktivoida [merkitsemisen](#page-31-0) suhteessa digitaaliseen maastomalliin (DTM).
- 5. Näpäytä **Seur**.

Näyttöön tulee tien tasonäkymä.

6. Valitse merkattava kohde. Seuraavat vaiheet löytyvät asianmukaisen merkintämenetelmän osiosta. Kun sijainti on mitattu ja tallennettu, ohjelma palaa joko navigoinnin ruutuun, jossa voit valita uuden pisteen tieltä/jonolta, tai tason ruutuun, jossa voit valita jonkin muun merkintämenetelmän.

#### Valikosta

- 1. Näpäytä  $\equiv$  ja valitse **Merkintä**.
- 2. Näpäytä **Merkitse teitä**.
- 3. Jos et vielä ole aloittanut mittausta, ohjelmisto neuvoo sinut mittauksen aloittamisen vaiheiden läpi.
- 4. Valitse GENIO-tie **Valitse tiedosto** -ruudussa. Tiedoston täytyy olla nykyisessä projektikansiossa.

**TIP –** Konfiguroidaksesi ohjelmiston näyttämään kartan sijasta tien valinnan kuvaruudun kun mittaat ja tallennat sijainnin, näpäytä **Asetukset** ja valitse **Näytä tien valintaruutu poistuessasi näkymästä** -valintaruutu.

- 5. Näpäytä **Seur**.
- 6. Valitse merkattava tie. Näpäytä **Seur**.
- 7. Syötä **Antennikorkeus** tai **Tähyskorkeus** ja varmista, että **Mitattu**-kentän arvo on oikein.
- 8. Näpäytä **Asetus:**
	- <sup>l</sup> Konfiguroida **Kaltevuuden**, **Merkittyjen pisteiden deltojen**, **Näytön** ja **Saatavilla olevien paalujen** asetukset.
	- Aktivoida [merkitsemisen](#page-31-0) suhteessa digitaaliseen maastomalliin (DTM).
- 9. Näpäytä **Seur**.

Näyttöön tulee tien tasonäkymä.

10. Valitse merkattava kohde. Seuraavat vaiheet löytyvät asianmukaisen merkintämenetelmän osiosta. Sen jälkeen kun paikannus on mitattu ja tallennettu, ohjelmisto palaa joko navigoinnin kuvaruutuun, missä voit jatkaa tien/jonon pisteiden mittaamista, tai tason kuvaruutuun, jossa voit valita seuraavan merkittävän paikannuksen tai valita jonkin muun merkintämenetelmän.

## <span id="page-16-0"></span>Sijainnin mittaaminen suhteessa GENIO-tiehen

1. Aloita mittaus ja valitse merkittävä tie.

Jos mitään ei valita tasonäkymässä, olet oletusarvoisesti valmis mittaamaan sijaintisi suhteessa GENIO-tiehen.

- 2. Määritä [sivusiirtymä](#page-22-0) merkataksesi tiestä tasattuja pisteitä jättäen ajoradan tyhjäksi rakentamista varten.
- 3. Tarkastellaksesi kohtisuoraa leikkausta/täyttöä tiehen valitse **Optiot** ja aseta **Suunnitelman leikkauksen/täytön** kentän asetukseksi **Kohtisuora Tien** ryhmälaatikossa.
- 4. Näpäytä **Aloita**.
- 5. Näet sijaintisi suhteessa tiehen käyttäen suunnitelman tai [poikkileikkauksen](#page-26-1) näkymää. Jos nykyinen sijaintisi on:
	- <sup>l</sup> 30 metrin sisällä linjauksesta, tasonäkymä näyttää vihreän katkoviivan, joka on piirretty oikeassa kulmassa sijainnistasi jonoon.
	- Yli 30 metriä linjauksesta, ohjelmisto ohjaa sinut sijaintiin linjauksella.Tämä lasketaan projisoimalla nykyisen sijaintisi suorassa kulmassa linjaukseen.
- 6. Kun piste on toleranssin sisällä, mittaa piste napauttamalla **Mittaa**.

Jos käytössäsi on Trimble SX12 Scanning -takymetrillä **TRK**-tilassa **laserosoittimen ollessa käytössä**, **Merkinnän** ruudussa näkyy **Merkkaa piste**-valonäppäin **Mittaa**-valonäppäimen sijasta.Napauta

**Merkkaa piste** siirtääksesi kojeen **STD**-tilaan.Laserosoitin lopettaa välkkymisen ja siirtyy EDMsijaintiin.Kun tallennat pisteen napauttamalla **Hyväksy**, koje palaa automaattisesti **TRK**-tilaan ja laserosoitin alkaa taas välkkyä.Päivitä ja mittaa merkinnän deltat uudelleen napauttamalla **Mittaa** napautettuasi **Merkkaa piste** ja ennen kuin napautat **Hyväksy**.

Näpäytä **Tall**.

Ohjelmisto palaa navigoinnin kuvaruutuun.

- 7. Jatka pisteiden mittaamista tietä pitkin.
- 8. Poistu tästä merkintämenetelmästä näpäyttämällä **Esc**.

#### **NOTE –**

- <sup>l</sup> *Lisätietoja jonojen välisten sijaintien laskemisesta löytyy kohdasta Jonon [interpolointi,](#page-12-0) page 13*
- <span id="page-17-0"></span><sup>l</sup> *Jos tie koostuu vain linjauksesta (6D-jono),* **V.Dist***-arvo raportoi pystyetäisyyden tähän jonoon.*

## Sijainnin merkintä suhteessa jonoon GENIO-tiellä

Kun haluat merkitä sijainnin suhteessa jonoon GENIO-tiellä, aloita mittaus ja:

- 1. Näpäytä jonoa edustavaa vektorikarttaa. Valitun jonon nimi ilmestyy kuvaruudun yläosaan. Valitse jokin muu jono käyttämällä vasen- tai oikeanuolinäppäimiä. Voit vaihtoehtoisesti näpäyttää ja pitää tasonäkymää painettuna ja valita jonon luettelosta. Luettelossa olevat jonot määräytyvät mallien perusteella, jotka on annettu nykyisessä sijainnissasi suhteessa tiehen.
- 2. Muokkaa korkeutta valitsemalla näpäytä ja pidä pohjassa -valikosta **Muokkaa korkeutta**. Lataa muokattu korkeus uudelleen valitsemalla **Lataa alkuperäinen korkeus uudelleen**.
- 3. Lisää seuraavat ominaisuudet tarvittaessa:
	- <sup>l</sup> Määritä [sivusiirtymä](#page-22-0) merkataksesi tiestä tasattuja pisteitä jättäen ajoradan tyhjäksi rakentamista varten.
	- <sup>l</sup> Määrittele tai muokkaa [sivukaltevuutta](#page-33-0) merkitäksesi leikkauksen/täytön leikkaussijainnit.
	- <sup>l</sup> Määrittele [poikkikaltevuus](#page-38-0) vahvistaaksesi tien pinnan rakenteen.
- 4. Näpäytä **Aloita**.
- 5. Navigoi suhteessa jonoon käyttäen suunnitelman tai [poikkileikkauksen](#page-26-1) näkymää. Ks. [Merkinnän](#page-29-0) [navigointi,](#page-29-0) page 30.

Jos sijaintisi on viiden metrin sisällä valitusta jonosta, tasonäkymä näyttää vihrän katkoviivan, joka on piirretty oikeassa kulmassa sijainnistasi jonoon.

Jos merkkaat [leikkauspistettä](#page-36-0) (5D-/käyttöliittymäjono) sivusiirtymien avulla, navigoi leikkauspisteeseen ja näpäytä **Ota käyttöön** lisätäksesi sivusiirtymät. Ohjelma neuvoo sinua ottamaan siirtymät käyttöön senhetkisestä sijainnistasi. Jos et ole leikkaussijainnissa, valitse **Ei**, navigoi leikkaussijaintiin ja näpäytä **Ota käyttöön** uudelleen. Ohjeet leikkaussijainnin ja sivusiirtymien tallentamiseksi löytyvät osiosta [Sivusiirtymät.](#page-22-0)

6. Kun piste on toleranssin sisällä, mittaa piste napauttamalla **Mittaa**.

Jos käytössäsi on Trimble SX12 Scanning -takymetrillä **TRK**-tilassa **laserosoittimen ollessa käytössä**, **Merkinnän** ruudussa näkyy **Merkkaa piste**-valonäppäin **Mittaa**-valonäppäimen sijasta.Napauta **Merkkaa piste** siirtääksesi kojeen **STD**-tilaan.Laserosoitin lopettaa välkkymisen ja siirtyy EDMsijaintiin.Kun tallennat pisteen napauttamalla **Hyväksy**, koje palaa automaattisesti **TRK**-tilaan ja laserosoitin alkaa taas välkkyä.Päivitä ja mittaa merkinnän deltat uudelleen napauttamalla **Mittaa** napautettuasi **Merkkaa piste** ja ennen kuin napautat **Hyväksy**.

Näpäytä **Tall**.

Ohjelmisto palaa navigoinnin kuvaruutuun.

- 7. Jatka pisteiden mittaamista tietä pitkin.
- 8. Poistu tästä merkintämenetelmästä näpäyttämällä **Esc**.

#### **NOTE –**

- <sup>l</sup> *Jos merkattavaksi valittu jono on 5D-jono, Tiet muuntaa kyseisen jono sivukaltevuudeksi. Jono. Laskettu kaltevuuden arvo perustuu 5D-jonon ja sen viereisen 3D-jonon väliseen kaltevaan tasoon.*
- <span id="page-18-0"></span><sup>l</sup> *5D/rajapintajonojen kohdalla kohde ei välttämättä ole yhtäpitävä suunnitelman paikannuksen kanssa, koska kohde lasketaan suhteessa nykyiseen sijaintiisi.*

### Paalun merkintä jonoon GENIO-tiessä

Kun haluat merkitä jonolla olevan paalun GENIO-tiellä, aloita mittaus ja:

1. Näpäytä taso- tai poikkileikkausnäkymässä jonolla olevaa paalua.

Valitse eri paikannus käyttämällä vasen/oikeanuolinäppäimiä valitsemaan eri jonon ja ylös/alasnuolinäppäimiä valitsemaan eri paalun.

Valitse paalu listalta näpäyttämällä **Valitse jono** näpäytä ja pidä painettuna -valikosta ja valitse jono. Näpäytä tämän jälkeen **Valitse paalu** näpäytä ja pidä painettuna -valikosta.

Merkitse nominaalisen paalun määrittämä paikannus näpäyttämällä näpäytä ja pidä painettuna valikossa **Valitse paalu** ja syötä sen jälkeen paalun arvo **Paalun** kenttään. Lisätietoja on kohdassa Jonon [interpolointi,](#page-12-0) page 13.

- 2. Muokkaa korkeutta valitsemalla näpäytä ja pidä pohjassa -valikosta **Muokkaa korkeutta**. Lataa muokattu korkeus uudelleen valitsemalla **Lataa alkuperäinen korkeus uudelleen**.
- 3. Lisää seuraavat ominaisuudet tarvittaessa:
	- <sup>l</sup> Määritä [sivusiirtymä](#page-22-0) merkataksesi tiestä tasattuja pisteitä jättäen ajoradan tyhjäksi rakentamista varten.
	- <sup>l</sup> Määrittele tai muokkaa [sivukaltevuutta](#page-33-0) merkitäksesi leikkauksen/täytön leikkaussijainnit.
	- <sup>l</sup> Määrittele [poikkikaltevuus](#page-38-0) vahvistaaksesi tien pinnan rakenteen.
	- <sup>l</sup> Määritä [alusrakenne,](#page-39-0) jos haluat merkitä pisteitä muille pinnoille kuin viimeistellylle tien pinnalle.
- 4. Näpäytä **Aloita**.
- 5. Navigoi suhteessa jonoon käyttäen suunnitelman tai [poikkileikkauksen](#page-26-1) näkymää. Ks. [Merkinnän](#page-29-0) [navigointi,](#page-29-0) page 30.

Jos merkkaat [leikkauspistettä](#page-36-0) (5D-/käyttöliittymäjono) sivusiirtymien avulla, navigoi leikkauspisteeseen ja näpäytä **Ota käyttöön** lisätäksesi sivusiirtymät. Ohjelma neuvoo sinua ottamaan siirtymät käyttöön senhetkisestä sijainnistasi. Jos et ole leikkaussijainnissa, valitse **Ei**, navigoi leikkaussijaintiin ja näpäytä **Ota käyttöön** uudelleen. Ohjeet leikkaussijainnin ja sivusiirtymien tallentamiseksi löytyvät osiosta [Sivusiirtymät.](#page-22-0)

6. Kun piste on toleranssin sisällä, mittaa piste napauttamalla **Mittaa**.

Jos käytössäsi on Trimble SX12 Scanning -takymetrillä **TRK**-tilassa **laserosoittimen ollessa käytössä**, **Merkinnän** ruudussa näkyy **Merkkaa piste**-valonäppäin **Mittaa**-valonäppäimen sijasta.Napauta **Merkkaa piste** siirtääksesi kojeen **STD**-tilaan.Laserosoitin lopettaa välkkymisen ja siirtyy EDMsijaintiin.Kun tallennat pisteen napauttamalla **Hyväksy**, koje palaa automaattisesti **TRK**-tilaan ja laserosoitin alkaa taas välkkyä.Päivitä ja mittaa merkinnän deltat uudelleen napauttamalla **Mittaa** napautettuasi **Merkkaa piste** ja ennen kuin napautat **Hyväksy**.

Näpäytä **Tall**.

Ohjelmisto palaa valinnan kuvaruutuun.

7. Jatka pisteiden valitsemista ja mittaamista tietä pitkin tai valitse toinen mittausmenetelmä.

#### **NOTE –**

- <sup>l</sup> *5D/rajapintajonojen kohdalla kohde ei välttämättä ole yhtäpitävä suunnitelman paikannuksen kanssa, koska kohde lasketaan suhteessa nykyiseen sijaintiisi.*
- <sup>l</sup> *Jos merkattavaksi valittu jono on 5D-jono, Tiet muuntaa kyseisen jono sivukaltevuudeksi. Jono. Laskettu kaltevuuden arvo perustuu 5D-jonon ja sen viereisen 3D-jonon väliseen kaltevaan tasoon.*

### <span id="page-20-0"></span>Sijainnin mittaaminen suhteessa toissijainen-tiehen

**Valitse toissijainen tie** -option avulla voit viitemerkitä toissijaisen tien tietojen suhteessa merkattavana olevaan ensisijaiseen (nykyiseen) tiehen. Tämä optio on erityisen hyödyllinen merkitessäsi moottoritien tai muun saarekkeella erotetun valtatien mediaania. Sen avulla on mahdollista sijoittaa yksittäinen merkki mediaanin vasemmalle ja oikealle reunalle merkinnän tietojen kanssa.

- 1. Näpäytä  $\equiv$  ja valitse **Merkintä**.
- 2. Näpäytä **Merkitse teitä**.
- 3. Valitse GENIO-tiedosto. Näpäytä **Seur**.
- 4. Valitse ensisijainen tie. Näpäytä **Seur**.
- 5. Kirjoita arvo **Antenni/Tähyskorkeus** -kenttään. Näpäytä **Seur**.

Ensisijainen tie näytetään ruudussa.

- 6. Valitse ensisijaiseen tiehen merkittävä sijainti. Sijainnin tulee olla 3D-jonolla.
- 7. Valitse Näpäytä ja pidä painettuna -valikosta **Valitse toissijainen tie**.

Toissijainen tie näkyy tasonäkymässä.

**TIP –** Poista valinta toissijaisesta tiestä valitsemalla sijainnin 3D-jonolta. Valitse tämän jälkeen paina ja pidä pohjassa -valikosta **Valitse toissijainen tie** ja näpäytä **Ei tietä**.

- 8. Valitse toissijaiseen tiehen merkittävä sijainti:
	- a. Näpäytä ja pidä taso- tai poikkileikkausnäkymää painettuna ja valitse **Tarkastele toissijaista poikkileikkausta**.

Ensisijaisen tien **(2)** valitun sijainnin toissijaisen tien **(1)** laskettu paaluarvo yhdessä valitusta sijainnista toissijaiseen tiehen laskettu siirtymä **(3)** näkyvät ruudun yläosassa:

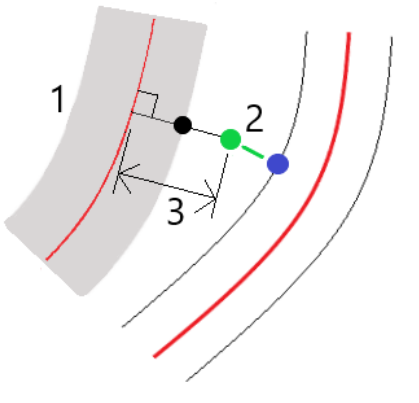

b. Toissijaisen tien **(1)** poikkileikkaus lasketun paalun kohdalla näkyy ruudulla yhdessä ensisijaisella tiellä **(2)** olevan merkittäväksi valitun sijainnin kanssa. Näpäytä toissijaisella tiellä olevaa linjaa **(3)**, joka edeltää sijaintia, jonka haluat merkitä:

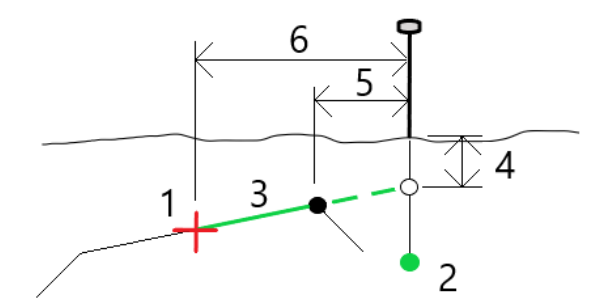

**Vahvista merkinnän deltat** -ruudussa raportoidut toissijaisen tien merkinnän tiedot ovat Vert. etäisyys tiehen **(4)**, Horis. sivusiirtymä (laskettu) **(5)** ja Etäisyys linjaukseen **(6)**.

- 9. Näpäytä **Hyväksy**.
- 10. Näpäytä **Aloita**. Navigoi pisteeseen käyttäen suunnitelman tai poikkileikkauksen näkymää.
- 11. Kun piste on toleranssin sisällä, mittaa piste ja korota merkkausta toissijaisten teiden deltoilla.

# <span id="page-22-0"></span>GENIO-tien sivusiirtymät

Merkitse GENIO-tiestä tasattuja paikannuksia jättäen ajoradan tyhjäksi rakentamista varten määrittämällä yhden tai useamman sivusiirtymän tietä varten. Sivusiirtymää sovelletaan kaikkiin tiellä oleviin paikannuksiin.

Taso- ja poikkileikkausnäkymässä sivusiirtymää ilmaisee vihreä katkoviiva, ja kiinteä vihreä ympyrä ilmaisee sivusiirtymille säädettyjä valittuja paikannuksia.

Kun määrittelet tien sivusiirtymän, siirtymää:

- käytetään kaikkiin saman tiedostomuodon teihin samassa työssä.
- <sup>l</sup> käytetään kaikkiin tien myöhempiin mittauksiin samassa työssä, kunnes jokin muu sivusiirtymä on määritetty.
- <sup>l</sup> ei käytetä samaan tiehen, kun se avataan toisesta tiestä.

Määrittele sivusiirtymä näpäyttämällä ja pitämällä tasonäkymää tai poikkileikkausnäkymää pohjassa ja valitse **Määritä sivusiirtymät**.

#### Vaakasivusiirtymät

Suorittaessasi merkintää suhteessa ketjuun tai merkatessasi paaluja ketjua pitkin voit määrittää horisontaalisen sivusiirtymän, jossa:

- Negatiivinen arvo tasaa pisteitä vaakageometrian vasemmalle puolelle.
- Positiivinen arvo tasaa pisteitä vaakageometrian oikealle puolelle.

Muiden kuin sivukaltevuusjonojen kohdalla voit määrittää vaakasuoran sivusiirtymän, jossa:

- Negatiivinen arvo tasaa pisteitä vaakageometriaa kohti (sisään).
- Positiivinen arvo tasaa pisteitä vaakageometriasta pois päin (ulos).

**NOTE –** *Jos merkitset sivukaltevuutta, johon on sovellettu sivusiirtymiä ja johon haluat tallentaa sijainnin leikkauspisteen ja sivusiirtymän kohdalla, valitse* **Tallenna sekä leikkauspiste että sivusiirtymä** *-valintaruutu määrittäessäsi sivusiirtymää. Katso [Leikkauspiste.](#page-36-0)*

Napauta **Vaakasuuntaisen siirtymän** kentän vieressä määrittääksesi, sovelletaanko siirtymää:

- Vaakasuunnassa
- Linjan kaltevuudessa edellisestä jonosta nykyiseen poikkileikkauksessa olevaan jonoon
- Linjan kaltevuudessa nykyisestä jonosta seuraavaan poikkileikkauksessa olevaan jonoon

Seuraavassa kaaviossa on sijaintiin sovellettu **vaakasuuntainen siirtymä (1)**, **kaltevuus edellinen siirtymä (2)** ja **kaltevuus seuraava siirtymä (3)**. **Kaltevuus edellinen** -vaihtoehdossa siirtymän kaltevuus määräytyy sen linjan (4) kaltevuuden mukaan ennen merkattavaksi valittua sijaintia (5).

GENIO-tien merkintä

**Kaltevuus seuraava** -vaihtoehdossa siirtymän kaltevuus määräytyy sen linjan (4) kaltevuuden mukaan merkattavaksi valitun sijainnin (6) jälkeen. Kaavion **Korkeussiirtymä**arvo on 0,000.

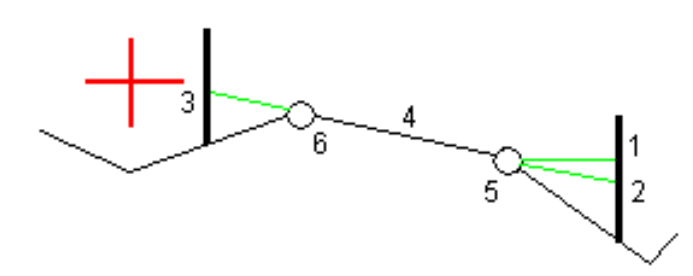

**NOTE –** *Vaakasivusiirtymiä ei voi soveltaa edellisen linjan sivukaltevuuden arvolle jos pisteen siirtymä on nolla.*

Jos kyseessä on GENIO-tie, napauta **Vaakasiirtymän** kentän vieressä määrittääksesi, sovelletaanko siirtymää:

- suorakulmaisesti linjaukseen nähden merkittävälle ketjulle
- Kohtisuorassa merkattavaan merkkijonoon nähden

Seuraavassa kaaviossa esitetään **Vaakasiirtymä (1)** suorakulmaisesti linjausketjuun nähden **(2)** ja **Vaakasiirtymä (3)** suorakulmaisesti ketjuun nähden **(4)**.

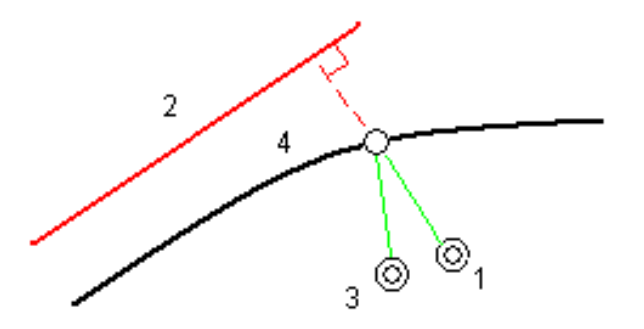

Voit määrittää vaakasiirtymän valitun sijainnin ja linjauksen välisen etäisyyden avulla, kun merkitset paaluja jonolle. Toimi seuraavasti:

- 1. Napauta **Vaakasiirtymän** kentän vieressä ja valitse **Linjaukseen**.
- 2. Navigoi prismaan, joka tulee olemaan linjauksella.
- 3. Mittaa ja tallenna piste.

Laskettu vaakasiirtymä ilmoitetaan **Merkinnän eromittoina**.

Tämä vaihtoehto ei ole käytettävissä, jos ketju merkitään 5D-ketjuna tai vaakasiirtymää sovelletaan suorakulmaisesti ketjuun.

Voit määrittää vaakasiirtymän valitun sijainnin ja nykyisen sijaintisi välisen etäisyyden avulla, kun mittaat sijainteja suhteessa jonoon tai jonolla olevaan paaluun. Toimi seuraavasti:

- 1. Näpäytä **Vaakasiirtymän** kentän vieressä ja valitse **Laskettu**.
- 2. Navigoi paikkaan, johon haluat sijoittaa paalun.

**Vasemmalle/Oikealle**-navigointiero korvataan lasketulla vaakasuuntaisella sivusiirtymällä.

3. Mittaa ja tallenna piste.

Laskettu vaakasiirtymä ilmoitetaan **Merkinnän eromittoina**.

Tämä vaihtoehto ei ole käytettävissä, jos vaakasiirtymää sovelletaan suorakulmaisesti ketjuun.

#### Korkeuserot

Voit määrittää korkeussiirtymän, jossa:

- Negatiivinen arvo tasaa pisteitä kohtisuoraan alas.
- Negatiivinen arvo tasaa pisteitä kohtisuoraan ylös.

**Korkeussiirtymä**-arvoa ei sovelleta DTM-pintaan.

Napauta **k**Korkeussiirtymän kentän vieressä määrittääksesi, sovelletaanko siirtymää:

- pystysuunnassa
- <sup>l</sup> suorakulmaisesti poikkileikkauksen elementtiin ennen merkittävää pistettä

Seuraavassa kaaviossa esitetään pystysuunnassa käytetty **Pystysiirtymä (1)** sekä **Pystysiirtymä**, jota on sovellettu pystysuorassa **(2)** edelliseen poikkileikkauselementtiin nähden **(3)**.

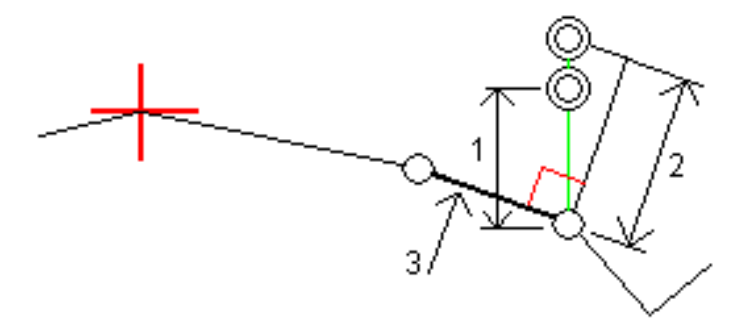

#### Paalun sivupoikkeamat

Voit käyttää paalun sivusiirtymää, jossa:

- <sup>l</sup> Positiivinen arvo siirtää pistettä seuraavaan paalun suuntaan (eteenpäin.)
- <sup>l</sup> Negatiivinen arvo siirtää pistettä edellisen paalun suuntaan (taaksepäin).

#### **NOTE –**

- <sup>l</sup> *Et voi soveltaa paalun sivusiirtymää GENIO-tien 5D-ketjulle, joka sijaitsee leikkauspisteessä.*
- <sup>l</sup> *Paalun sivusiirtymää sovelletaan tangentin suuntaisesti merkittävään jonoon.*

Paalun sivusiirtymät ovat hyödyllisiä lietekuoppien sijoittamiseen tien kaarevaa osaa pitkin seuraavan kaavion osoittamalla tavalla. Koska lietekuoppa **(1)** sijoitetaan paikoilleen tyypillisesti ennen reunakivetyksen **(2)** ja kanavan valmistumista, tasaamalla paalua eteenpäin **(3)** ja taaksepäin **(4)** sekä horisontaalisesti vasemmalle **(5)** ja oikealle **(6)** lietekaivo voidaan laittaa paikoilleen oikein suuntautuneena.

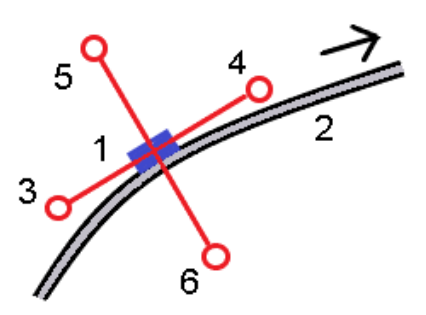

# <span id="page-26-0"></span>Ominaisuuksien merkintä kaikille tietyypeille

<span id="page-26-1"></span>Valitusta merkintämenetelmästä riippuen voit lisätä enemmän ominaisuuksia tielle tai muokata olemassa olevia ominaisuuksia merkatessasi tietä.

# Taso- ja poikkileikkausnäkymä

Voit vaihdella taso- ja poikkileikkausnäkymien välillä napauttamalla . Vaihtoehtoisesti voit määrittää **Vaihda taso- ja poikkileikkausnäkymää** -toiminnon maastotietokoneen toimintonäppäimeen, jolloin voit vaihtaa taso- ja poikkileikkausnäkymän välillä tarkastellessasi ja merkatessasi tietä.

### Tasonäkymä

Tasonäkymässä näkyy:

- Vaakageometria punaisena viivana
- Muut jonot mustina viivoina
- Sivusiirtymät vihreinä viivoina
- Vinot offsetit mustina katkoviivoina

#### Ennen merkintää

Ennen merkintää tasonäkymässä näkyy:

- Sivusiirtymät vihreinä viivoina
- Vinot offsetit mustina katkoviivoina

Tasonäkymän rinnalla ennen merkintää ohjelmisto näyttää:

- Paalu (kun merkitset paalun ketjulla)
- <sup>l</sup> Ketjun nimi (kun merkitset paalua jonolla tai mittaat sijaintiasi suhteessa jonoon) RXL-tien kohdalla ohjelmisto käyttää mallin määritelmästä löytyvää jonon nimeä. Kun siirtymä on 0,000 m, jonon nimi on oletusarvoisesti CL.
- <sup>l</sup> Valitun sijainnin suunnitelman korkeus (näytetään punaisena, jos sitä on muokattu)
- Sivusiirtymät
- Kun merkitset jonolla olevaa paalua, ohjelmisto näyttää lisäksi:
	- Tyyppi
	- Siirtymä
	- Korkeuden (näkyy punaisena, jos sitä on muokattu)
- <sup>l</sup> Sivukaltevuutta merkattaessa ohjelmistossa näkyvät myös:
	- Suunnitelman mukainen sivukaltevuus
	- Sivuojan leveys (vain RXL-tiet)
- Vinoa offsetia merkattaessa ohjelmistossa näkyvät myös:
	- Kierrä siirtymää
	- Poikkeaman kulma/atsimuutti

#### Merkinnän aikana

Merkinnän aikana tasonäkymässä näkyy vihreä katkolinja, joka on piirretty nykyisestä sijainnista:

- vaakageometriaan kun mittaat sijaintiasi suhteessa tiehen, ja olet 30 metrin sisällä linjauksesta/jonosta
- <sup>l</sup> valittuun jonoon kun mittaat sijaintiasi suhteessa tiehen, ja olet 5 metrin sisällä jonosta

Tasonäkymän rinnalla merkinnän aikana ohjelmistossa näkyvät:

- <sup>l</sup> Nykyisen sijainnin korkeus (näytetään sinisellä)
- Sivukaltevuutta merkattaessa ruudun yläosassa näkyvät myös:
	- <sup>l</sup> Sivukaltevuusarvo nykyisen sijainnin määrittämänä (näytetään sinisellä)
	- Suunnitelman sivukaltevuuden arvo (näkyy punaisena jos muokattu)
- <sup>l</sup> **Off road** ilmestyy ruutuun, jos nykyinen sijaintisi on ennen tien alkua tai tien lopun perässä.
- <sup>l</sup> Ruutuun ilmestyy **Määrittämätön**, kun peräkkäiset vaakageometrian elementit eivät tangeeraa ja nykyinen sijaintisi on tulevan lopputangenttipisteen jäljessä, mutta ennen seuraavan elementin alkutangenttipistettä, ja olet tien ulkopuolella. Katso sijainti 1 alla olevassa kuvassa.
- <sup>l</sup> Kun peräkkäiset vaakageometriaelementit ovat ei-tangentin suuntaisia ja nykyinen paikannuksesi on ennen saapuvan elementin tangentin loppupistettä mutta seuraavan elementin tangentin aloituspisteen jäljessä ja paikannuksesi on tien sisällä (ks. oheisen kaaviokuvan sijainti 2), paalun, siirtymän ja korkeuseron arvot ilmoitetaan käyttäen paikannuksesi läheisintä vaakasuoraa

Ominaisuuksien merkintä kaikille tietyypeille

elementtiä tien käytettävän osuuden määrittämiseksi.

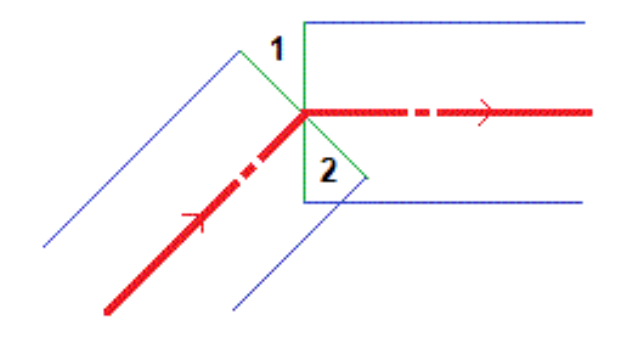

### Poikkileikkausnäkymä

Näytössä näkyvä poikkileikkaus on suunnattu kasvavan paalutuksen suuntaan. Nykyinen sijainti ja kohde näytetään näytöllä. Jos kohteeseen liittyy sivusiirtymiä, pieni yksittäinen ympyrä näyttää valitun sijainnin ja kaksoisympyrä näyttää valitun sijainnin, jossa on käytetty määrättyjä sivusiirtymiä. Sivusiirtymät esitetään vihreillä viivoilla.

Kun poikkileikkaus on näytössä, asianmukainen leikkaus-tai täyttökaltevuus näkyy sen tien reunassa, jolla olet sillä hetkellä.

**NOTE –** *Jos* **Suunnitelman leikkauksen/täytön** *kentässä on* **Luotisuora Merkinnän asetusten** *ruudussa, luotisuora leikkaus/täyttösijainti piirretään suunnitelmaan poikkileikkausnäkymässä vain, kun sijainteja mitataan suhteessa tiehen.Koska poikkileikkausnäkymää ei piirretä oikeassa mittakaavassa, luotisuora sijainti saattaa näyttää hieman väärältä (toisin sanoen ei täysin luotisuoralta).*

Näpäytä ja pidä poikkileikkausnäkymää painettuna määrittääksesi [poikkikaltevuuden](#page-38-0) tai [alusrakenteen.](#page-39-0)

### Nykyisen sijainnin tiedot

Taso tai poikkileikkausnäkymän ruudun alaosa ilmoittaa nykyisen sijaintisi suhteessa merkattavana olevaan objektiin:

- <sup>l</sup> Valitse eronäyttö näpäyttämällä navigointierojen vasemmalla puolella olevaa nuolta.
- <sup>l</sup> Näpäytä **Asetukset**, kun haluat katsoa muita näytön vaihtoehtoja.

#### **NOTE –**

- <sup>l</sup> *Jos käytät takymetriä, tie-arvot ilmestyvät näyttöön vasta sen jälkeen, kun olet tehnyt etäisyysmittauksen.*
- <sup>l</sup> *Jos tie koostuu ainoastaan vaaka- ja pystysuorasta linjauksesta,* **V:n etäisyyden** *arvo ilmoittaa pystysuoran etäisyyden pystysuoraan linjaukseen.*

#### GNSS:n kallistuman tunnistimen tiedot

Kun käytetään GNSS-vastaanotinta, jossa on sisäänrakennettu kallistusanturi, voit:

- <sup>l</sup> Näpäyttää **eBubble**-kuvaketta, joka näyttää e-bubblen
- <sup>l</sup> Konfiguroi mittaustyylin antamaan varoituksen, kun sauva on määritetyn **kallistustoleranssin** ulkopuolella
- <span id="page-29-0"></span><sup>l</sup> Näpäytä **Asetukset** konfiguroidaksesi laadunvalvonnan, tarkkuuden ja kallistuksen asetukset.

## Merkinnän navigointi

Merkinnän aikana ohjelmisto auttaa sinua navigoimaan tiessä olevaan valittuun pisteeseen. Näytön suuntaus olettaa, että liikut aina eteenpäin.

#### Merkinnän näytön suuntaus

Valitse näytön suuntaus **Asetukset**-valonäppäimestä kun määrität mittaustyylisi tai kun suoritat mittausta. Vaihtoehdot ovat seuraavat:

- <sup>l</sup> Kulkusuunta kuvaruutu orientoituu niin, että kuvaruudun yläosa osoittaa kulkusuuntaan.
- <sup>l</sup> Pohjoinen kuvaruutu orientoituu niin, että pohjoinen nuoli osoittaa ylös kuvaruudulla.
- Viiteatsimuutti kuvaruutu orientoituu tien atsimuuttiin.

#### Navigointisuuntien ymmärtäminen

Kuten alla olevasta kaaviokuvasta näkyy, **Kulje eteenpäin/Kulje taaksepäin**- **(1)** ja **Kulje oikealle/Kulje vasemmalle (2)** -kenttien arvot suhteessa merkitsemäsi pisteen poikkileikkaukseen **(3)**. Ne **eivät** ole suhteessa nykyiseen kulkusuuntaan **(4)** tai kasvavan paalutuksen suuntaan **(5)** nykyisessä sijainnissasi **(6)**.

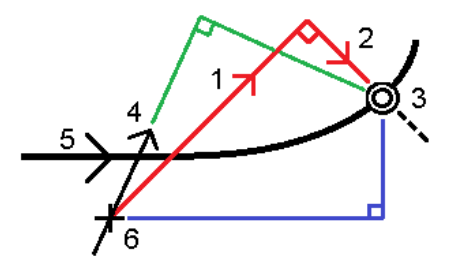

### Näppäiltyjen ja valittujen siirtymien/ominaisuuksien käyttäytyminen

Käyttäytyminen merkinnän yhteydessä vaihtelee riippuen siitä, valittiinko siirtymä/jono graafisesti tai luettelosta, vai näppäiltiinkö se.

- Jos valitset jonon graafisesti tai luettelosta, Mene oikealle/Mene vasemmalle -arvo päivittyy merkinnän yhteydessä heijastamaan kaikkia muutoksia geometriassa, jotka johtuvat mallin muutoksista tai levennyksestä.
- Jos näppäilet numeerisen siirtymän arvon (eli käytännössä määrität jonon lennossa), tämä arvo pysyy käytössä koko tien pituuden ajan.

Katso seuraavaa diagrammia:

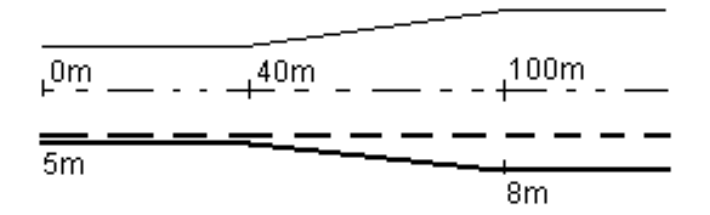

Jos valitset siirtymän/jonon, jolla on 5 m:n siirtymäarvo, siirtymäarvo päivittyy seuraamaan jatkuvaa riviä myöhemmille paaluille. Tässä esimerkissä siirtymä muuttuu 5 metristä 8 metriin 40 ja 100 metrin paalujen välillä, minkä jälkeen siirtymä pysyy vakiona 8 metrissä myöhemmille paaluille.

Jos näppäilet siirtymän arvoksi 5 m, siirtymä seuraa katkoviivaa. Toisin sanoen 5 metrin siirtymä pysyy vakiona myöhemmille paaluille.

### Navigointi pisteeseen takymetrimittauksessa

Jos käytät **Suunta ja välimatka** -tilaa:

- 1. Pitele näyttöruutua edessäsi kun kävelet eteenpäin nuolen osoittamaan suuntaan. Nuoli osoittaa sen pisteen suuntaan, jonka aiot mitata ("prisma").
- 2. Kun saavut kolmen metrin säteelle pisteestä, nuoli häviää ja sisään/ulos- ja vasen/oikea-suunnat ilmestyvät käyttäen kojetta referenssipisteenä. Seuraa alla olevia ohjeita navigoidaksesi tässä tilassa.

Jos käytät **Sisään/ulos- ja vasen/oikea**-tilaa:

1. Ensimmäinen näyttö kertoo, mihin suuntaan kojetta tulee kääntää; kulman, jonka kojeen pitäisi näyttää sekä etäisyyden viimeksi merkitystä pisteestä tällä hetkellä merkattavaan pisteeseen.

2. Käännä kojetta (kaksi hahmotelmanuolta ilmestyy, kun se koje on linjassa) ja opasta henkilöä, joka pitää paalua linjalla.

Käyttäessäsi servokojetta ja kun määrittää mittaustyylin **Servo autom. kääntö** -kentän asetukseksi **HA ja VA** tai **Vain HA**, jolloin koje kääntyy automaattisesti pisteelle. Jos työskennellään robottikojeella tai **Servo autom. kääntö** -kentän asetus on **Pois**, koje ei käänny automaattisesti.

- 3. Jos koje ei ole **TRK-tilassa**, näpäytä **Mittaa** ottaaksesi etäisyysmittauksen.
- 4. Näyttö näyttää kuinka paljon paalua pitävän henkilön pitäisi liikkua kojetta kohti tai siitä poispäin.
- 5. Opasta paalua pitävää henkilöä ja ota toinen etäisyysmittaus.
- 6. Toista vaiheet 2–5 kunnes piste on paikannettu (kun näytöllä on neljä hahmotelmanuolta) ja merkitse sitten piste.
- 7. Jos mittaus prismaan on kulmien ja etäisyyden toleranssien sisällä, näpäytä **Tallenna** milloin tahansa hyväksyäksesi nykyisen mittauksen. Jos koje on TRK-tilassa ja tarvitset korkeamman tarkkuuden etäisyysmittauksen, näpäytä **Mittaa** mitataksesi STD:n ja näpäytä sitten **Tallenna** hyväksyäksesi mittauksen. Hylkää STD-mittaus ja palauta koje TRK-tilaan näpäyttämällä **Esc**.

Jos kauko-ohjaat robottikojetta prismalta:

- koje seuraa prismaa automaattisesti, kun se liikkuu
- <sup>l</sup> koje päivittää graafista näyttöä jatkuvasti
- graafinen näyttö kääntyy toisinpäin ja nuolet näytetään kohteesta (prisma) kojeeseen

### Navigointi pisteeseen GNSS-mittauksessa

- 1. Pitele näyttöruutua edessäsi kun kävelet eteenpäin nuolen osoittamaan suuntaan. Nuoli osoittaa sen pisteen suuntaan, jonka aiot mitata ("prisma").
- 2. Kun saavut kolmen metrin säteelle pisteestä, nuoli häviää ja häränsilmäkohde ilmestyy.

Älä muuta suuntaustasi häränsilmäkohteen näkyessä näytöllä. Pidä rintamasuuntasi samana ja liiku ainoastaan eteen, taakse, vasemmalle tai oikealle.

<span id="page-31-0"></span>3. Jatka eteenpäin kulkemista kunnes sijaintiasi kuvaava risti peittää pistettä edustavan häränsilmäkohteen. Merkitse piste.

## Merkintä suhteessa DTM:ään

Voit näyttää leikkauksen/täytön suhteessa digitaaliseen maastomalliin (DTM) merkinnän aikana, jolloin vaakasuora navigointi on suhteessa tiehen, mutta näytetty leikkauksen/täytön deltan arvo on suhteessa nykyisestä sijainnistasi valittuun DTM:ään.

- 1. Paina **Asetukset**-valonäppäintä merkintäruudussa.
- 2. Valitse DTM **DTM:n** ryhmälaatikosta.
- 3. Voit tarvittaessa määrittää siirtymään suhteessa DTM:ään **Offset DTM:ään** -kentässä. Näpäytä ja valitse, sovelletaanko siirtymää pystysuorassa vai luotisuorassa DTM:ää nähden.
- 4. Ava **Erot** -ryhmälaatikko, napauta **Muokkaa** ja valitse tarvittaessa **Pystyetäisyys DTM:ään** -ero tai **Luotisuora Etäisyys DTM:ään** -ero. Näpäytä **Hyväksy**.
- 5. Merkitse tie kuten tavallisesti.

**NOTE –** *Kun vaakasuoraa sivusiirtymää sovelletaan, raportoitu leikkaus/täyttöarvo on suhteessa DTM:ään sijainnissa, joka on valittu merkintää varten, eikä nykyisen sijaintisi DTM:ään.*

Kun tarkastelet poikkileikkausta, DTM näytetään nykyisessä sijainnissa vihreänä linjana. Ympyrä DTM:llä osoittaa sijaintisi vertikaalisesti pintaan heijastettuna.

**TIP –** Tarkastaaksesi tason paksuutta jäsennellessäsi tietä määrittele DTM edellistä tasoa varten ja kun merkitset nykyistä tasoa, napauta **Asetukset** ja napauta **Muokkaa** ja valitse **V.Dist DTM** delta **Erot** ryhmälaatikosta.

## <span id="page-32-0"></span>Vinon offsetin merkintä

Käytä tätä merkintämenetelmää merkitäksesi paikannuksen, jota ei ole määritetty oikeassa kulmassa vaakageometriaan nähden, esim. kun merkitset tierumpuja tai sillan tukirakenteita.

### Esimerkki vinosta offsetista

Alla oleva kaaviokuva näyttää pistettä, jota määrittää eteenpäin kallistunut vinouma ja tasaus oikealle. Merkattava piste **(1)** määritellään paalulta **(3)** vinouman **(2)** suuntaisen siirtymän **(5)** mukaan. Vinoumaa voi määrittää eteen- tai taaksepäin kääntynyt deltakulma linjaan **(6)** oikeissa kulmissa suhteessa merkattavaan tiehen **(4)**, tai vaihtoehtoisesti vinouma voi olla atsimuutin määrittämä.

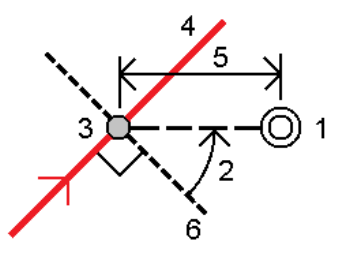

### Vinoon tasatun paikannuksen merkintä

1. Valitse **Merkinnän** kentältä **Vino offset** ja napauta kartalla linjauksella olevaa paalua, josta vinoa offsetia sovelletaan. Voit vaihtoehtoisesti valita paalun listalta napauttamalla >.

**TIP –** Merkitse vino offset suhteessa nominaaliseen paaluun (jossa paalun ei tarvitse mennä ristiin poikkileikkauksen kanssa) syöttämällä nominaalinen paaluarvo.

- 2. Määritä vino offset seuraavasti:
	- a. Syötä Offsetin ja Vinouman arvot. Näpäytä ▶ vaihtaaksesi offsetin ja vinouman suuntaa.
	- b. Määritä pisteelle korkeus valitsemalla:
		- <sup>l</sup> **Kalteva taso jonolta** laskeaksesi kaltevuuden korkeuden valitun paalun jonosijainnin korkeudesta
		- <sup>l</sup> **Delta taso jonolta** laskeaksesi deltan korkeuden valitun paalun jonosijainnin korkeudesta.
		- <sup>l</sup> **Näppäile** näppäilläksesi korkeuden.

Jos tiellä vain on vaakageometria, sinun tulee näppäillä korkeus.

- c. Näpäytä **Hyväksy**.
- 3. Merkitse tiestä tasattuja pisteitä jättäen ajoradan tyhjäksi rakentamista varten määrittämällä sivusiirtymän.

Katso GENIO-tien [sivusiirtymät,](#page-22-0) page 23.

- 4. Näpäytä **Aloita**.
- 5. Navigoi pisteeseen käyttämällä [suunnitelman](#page-26-1) näkymää. Ks. [Merkinnän](#page-29-0) navigointi, page 30.
- 6. Kun piste on toleranssin sisällä, mittaa piste napauttamalla **Mittaa**.

Jos käytössäsi on Trimble SX12 Scanning -takymetrillä **TRK**-tilassa **laserosoittimen ollessa käytössä**, **Merkinnän** ruudussa näkyy **Merkkaa piste**-valonäppäin **Mittaa**-valonäppäimen sijasta.Napauta **Merkkaa piste** siirtääksesi kojeen **STD**-tilaan.Laserosoitin lopettaa välkkymisen ja siirtyy EDMsijaintiin.Kun tallennat pisteen napauttamalla **Hyväksy**, koje palaa automaattisesti **TRK**-tilaan ja laserosoitin alkaa taas välkkyä.Päivitä ja mittaa merkinnän deltat uudelleen napauttamalla **Mittaa** napautettuasi **Merkkaa piste** ja ennen kuin napautat **Hyväksy**.

### <span id="page-33-0"></span>Sivuluiska

Joissakin tilanteissa sinun tarvitsee ehkä lisätä tai muokata sivukaltevuutta.

**NOTE –** *Sivukaltevuus ja mahdolliset sivukaltevuuden muutokset hylätään sijainnin mittauksen jälkeen tai poistuessasi merkintänäkymästä.*

### Sivukaltevuuden lisäys

Voit lisätä sivukaltevuuden kun merkitset paalua jonolla tai mittaat sijaintiasi suhteessa jonoon. Nykyinen jono on oletusarvoisesti saranajono, mutta voit valita eri jonon [saranajonoksi](#page-35-0) vaadittaessa. Et voi lisätä sivukaltevuutta linjaukseen.

- 1. Näpäytä ja pidä taso- tai [poikkileikkausnäkymä](#page-26-1) painettuna merkinnän ruudussa ja valitse **Lisää sivukaltevuus**.
- 2. Täydennä sivukaltevuuden määrittävät yksityiskohdat.

**NOTE –** *Sivukaltevuuden lisääminen merkinnän aikana on mahdollista vain, kun kyseessä on RXL-tie. Kun* määrität Genio-tietä, voit kuitenkin lisätä uuden jonon ja tämän jälkeen muokata sen tyyppiä niin, että se on **Rajapinnan 5D-jono***, joka lisää sivukaltevuuden.*

### Sivukaltevuuden muokkaaminen

Jos suunnitelmaleikkauksen tai täyttöleikkauksen tai sivuojan leveyden arvo ei ole käyttökelpoinen, korvaa arvo uudella arvolla.

- 1. Näpäytä ja pidä taso- tai [poikkileikkausnäkymä](#page-26-1) painettuna merkinnän ruudussa ja valitse **Muokkaa sivukaltevuutta**.
- 2. Täydennä sivukaltevuuden määrittävät yksityiskohdat.

Joissakin tilanteissa saattaa olla mielekkäämpää muokata leikkauksen tai täytön sivukaltevuuden arvoa arvoon, jonka määrittää kaltevuus nykyisestä jonosta seuraavaan jonoon tai edellisestä jonosta nykyiseen jonoon. Valitse joko **Leikkauskaltevuuden** tai **Täyttöluiskan** kentästä **Kalteva taso seuraavaan jonoon** tai **Kalteva taso edellisestä jonosta**. **Kaltevuus**-kenttä päivittyy näyttämään asianmukaisen sivukaltevuuden arvon.

Alla oleva [esimerkki](#page-35-1) näyttää tilanteen, jossa voi valita **Kaltevan tason seuraavaan jonoon**- tai **Kaltevan taso edellisestä jonosta** -asetuksen leikkauskaltevuudelle. Samanlaista lähestymistapaa voidaan käyttää täyttöluiskaan.

**NOTE –** *Seuraavan tai edellisen jonon kaltevuusasetukset ovat käytettävissä:*

- <sup>l</sup> *Vain jos seuraava tai edellinen jono on olemassa.*
- <sup>l</sup> **Leikkauskaltevuuden** *kentässä asetukset ovat käytettävissä vain, jos seuraavat tai edelliset sivukaltevuuden arvot ovat positiivisia, ts. jos ne määrittelevät leikkauskaltevuuden.*
- <sup>l</sup> **Täyttöluiskan** *kentässä asetukset ovat käytettävissä vain, jos seuraavat tai edelliset sivukaltevuuden arvot ovat negatiivisia, ts. jos ne määrittelevät täyttöluiskan.*

Joskus, erityisesti LandXML-tietiedostojen kohdalla, sivukaltevuus saattaa määritellä vain yhtä sivukaltevuuden arvoa, jossa toinen on nolla (?). Jos merkatessasi sivukaltevuutta suunnitelman ja lasketun sivukaltevuuden arvot navigoinnin kuvaruudun yläosassa ovat nolla, määrittelemätöntä

sivukaltevuuden arvoa tarvitaan leikkauspisteen merkintään. Käytä **Muokkaa sivukaltevuutta** -optiota määrittelemään sivukaltevuuden arvon, jotta leikkauspiste voidaan merkitä.

Voit myös:

- vaihtaa jonon nimen.
- valita jonkin muun jonon [saranajonoksi,](#page-35-0) jos tarpeen.

Sivukaltevuus näkyy punaisena kun sitä muokataan.

<span id="page-35-0"></span>Alla oleva [kaaviokuva](#page-35-1) näyttää tyypillisen esimerkin tilanteesta, jossa saatat käyttää näitä asetuksia.

### Eri jonon valinta saranajonoksi

- 1. Näpäytä ja pidä taso- tai poikkileikkausnäkymä painettuna merkinnän ruudussa ja valitse **Muokkaa sivukaltevuutta**.
- 2. Näpäytä **Saranajonon** kentän nuolta ja valitse jonon käyttämällä yhtä seuraavista menetelmistä:
	- <sup>l</sup> Näpäytä näytössä näkyvää jonoa
	- Jos tallentimessasi on nuolinäppäimet, käytä oikea/vasennuolinäppäimiä
	- <sup>l</sup> Näpäytä ikkunaa ja pidä sitä hetki pohjassa ja syötä siirtymä tai valitse se luettelosta

Nykyinen saranjono näytetään kokonaan sinisenä ympyränä.

### <span id="page-35-1"></span>Esimerkki – valitse saranajono ja muokkaa sivukaltevuutta

Alla oleva kaaviokuva näyttää tyypillisen esimerkin tilanteesta, jossa saatat valita eri jonon saranajonoksi. Tässä esimerkissä alkuperäinen suunnitelma, jonka sarana on jonossa **C**, on täytössä, mistä aiheutuu ei-toivottu täyttöalue **(1)**. Valitsemalla jonon **B** saranajonoksi, uusi suunnitelma on nyt leikkauksessa ja ei-toivotulta täyttöalueelta vältytään.

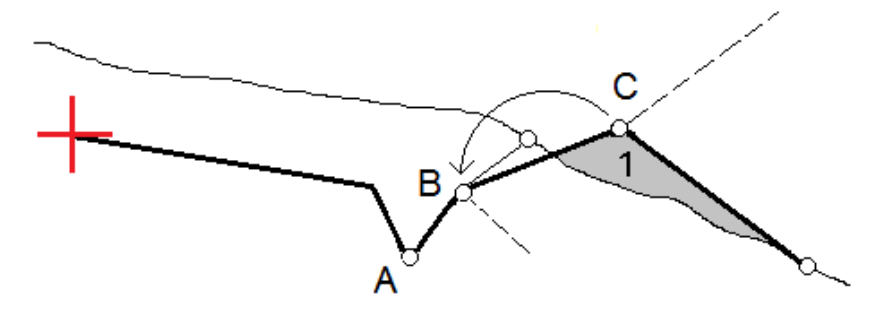

Kun jono **B** on valittuna saranajonoksi, leikkauskaltevuus voidaan määritellä joko säilyttämällä suunnitelman sivukaltevuuden arvo tai näppäilemällä toinen arvo. Vaihtoehtoisesti leikkauskaltevuus voidaan määritellä valitsemalla yksi seuraavasta:

- <sup>l</sup> **Kalteva taso edellisestä jonosta** -optio, joka määrittelee kaltevan tason leikkauskaltevuudeksi edellisestä jonosta **A** uuteen saranajonoon **B**, jolloin leikkaussijainti on kohdassa **(2)**.
- <sup>l</sup> **Kalteva taso seuraavaan jonoon** -optio, joka määrittelee kaltevan tason leikkauskaltevuudeksi uudesta saranajonosta **B** seuraavaan jonoon **C**, jolloin leikkaussijainti on kohdassa **(3)**.

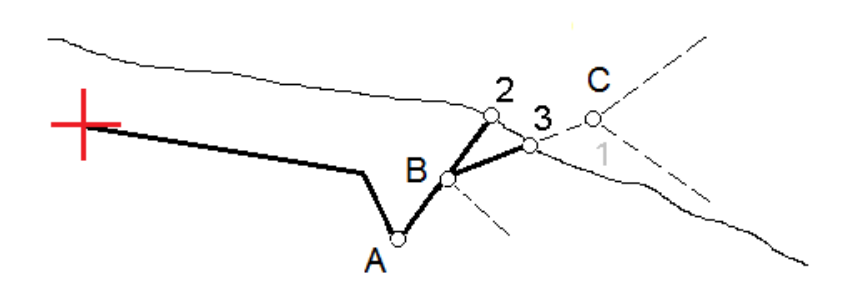

## <span id="page-36-0"></span>Leikkauspiste

Leikkauspiste on piste missä suunniteltu luiska leikkaa maanpinnan.

Todellinen luiskan ja maanpinnan leikkauspiste määritetään iteratiivisesti (toistamalla). Ohjelmisto laskee leikkauspisteen nykyisen sijainnin kautta kulkevan vaakatason ja joko leikkaus- tai täyttöluiskan leikkauksena, kuten on kuvattu alla olevassa kuvassa, jossa x<sub>n</sub> on Mene vasemmalle/oikealle -arvo.

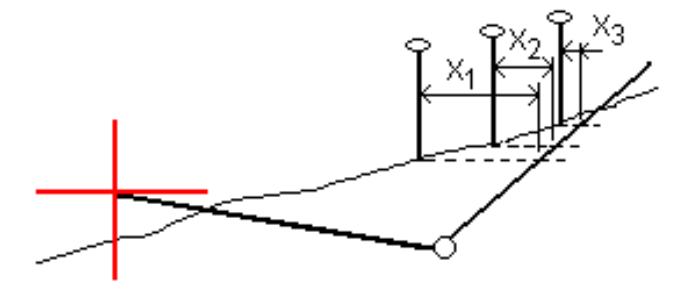

Tasonäkymä näyttää lasketun leikkauspisteen. Laskettu kaltevuuden arvo (sininen) ja suunnitelman mukainen kaltevuusarvo näkyvät näytön yläosassa.

Poikkileikkaus näytetään kasvavan paalutuksen suunnassa. Nykyinen sijainti ja laskettu merkintäsijainti näytetään näytöllä. Taitepisteestä piirretään nykyiseen sijaintiin sininen viiva, joka näyttää lasketun kaltevuuden.

Vihreä rivit osoittavat, onko leikkauspisteelle määritelty sivusiirtymät. Pieni yksittäinen ympyrä näyttää lasketun leikkauspisteen paikan ja kaksoisympyrä näyttää valitun paikan, jossa on käytetty sivusiirtymiä. Nämä sivusiirtymät näkyvät sen jälkeen, kun ne on otettu käyttöön.

**NOTE –** *Ohjelmisto laskee sivukaltevuuden välipaaluille interpoloimalla sivukaltevuuden arvon siirtymille, joissa kaltevuus vaihtuu poikkileikkausten välillä.*

### Leikkauspisteen merkityt deltat

Avaa **Leikkauspisteiden deltaraportin** ruutua näpäyttämällä **Raportti Vahvista merkinnän deltat** ruudussa tai **Työn selailun** ruudussa.

Vaaka- ja korkeussuuntaiset etäisyydet näytetään leikkauspisteestä jokaiseen jonoon, vaakageometriaan asti ja se mukaan lukien. Jos malli sisältää leikatun ojan, raportti sisältää saranan sijainnin leikkauskaltevuuden porausreiän loppupisteellä. Mahdollisesti määritellyt sivusiirtymät eivät sisälly raportoituihin arvoihin.

Katso alla olevaa kuvaa:

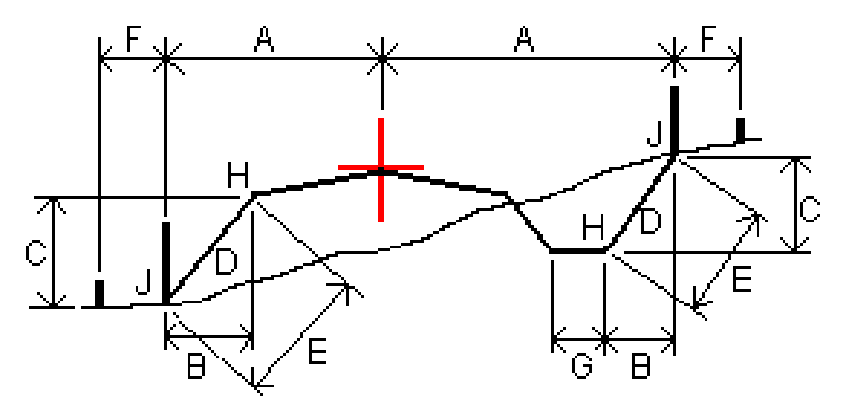

Jossa:

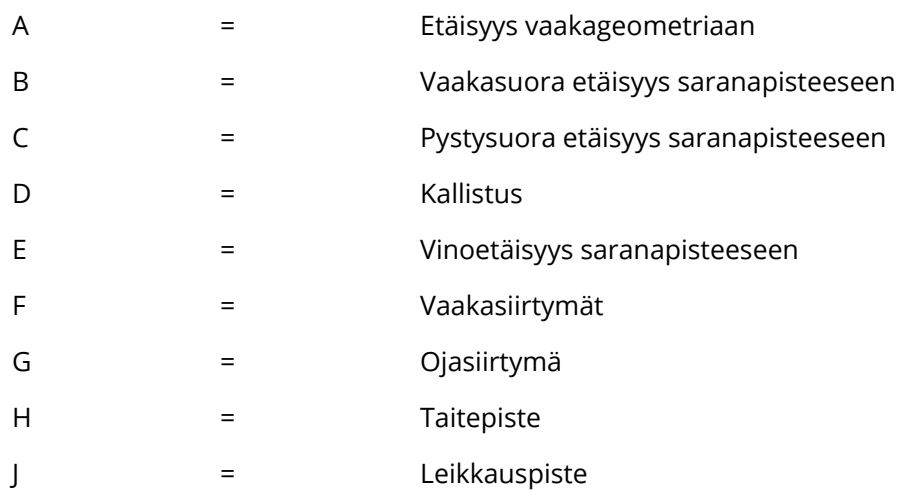

Trimble Access GENIO Tiet Käyttöoppaasta | **38**

#### **NOTE –**

- <sup>l</sup> *Kun merkitset alusrakenteellisen sivukaltevuuden, merkinnän deltat sisältävät etäisyyden leikkauspisteestä sivukaltevuuden alusrakenteen risteykseen.*
- <sup>l</sup> **Määritelty etäisyys sarana- <sup>+</sup> sivusiirtymiin** *-kentän arvo sisältää kaikki määritellyt vinoetäisyyden arvot ja raportoi vinoetäisyyden saranasta merkittyyn sijaintiin. Arvo on nolla (?), jos määriteltyä horisontaalista sivusiirtymää ei ole tai horisontaalista sivusiirtymää sovelletaan horisontaalisesti.*

### <span id="page-38-0"></span>Poikkikaltevuudet

Määritä poikkikaltevuus kun haluat vahvistaa tien (yleensä ajoradan) pinnan rakenteen. Katso seuraavia taulukkoja:

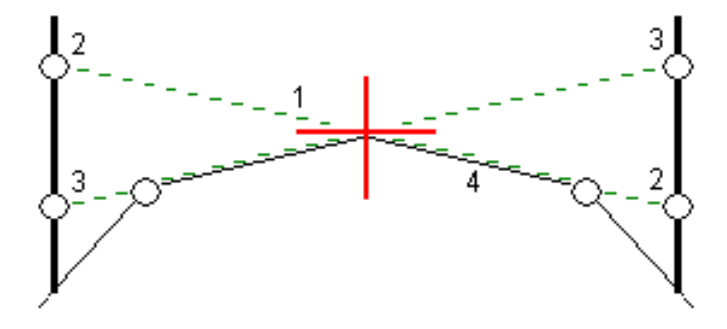

Tyypillisesti johtoa **(1)** venytetään yhdeltä tien sivulta toiselle jokaisen merkin kiinteässä sijainnissa **(2)**. Johto tarkastetaan jotta voidaan varmistaa, että se on muodostetulla tien pinnalla **(4)**. Prosessia toistetaan tien toisella puolella kiinnittämällä johto paikallaan oleviin merkkeihin **(3)**. Poikkikaltevuutta voi tasata pystysuoraan niin, että johto on pinnan yläpuolella, mikä helpottaa rakenteen vahvistamista. Jos poikkikaltevuus on siirtymä, johdon ja pinnan välisen mitatun etäisyyden pitäisi olla johdonmukainen. Poikkikaltevuusoptio raportoi deltat, joka mahdollistaa merkintöjen merkitsemisen paikannuksilla **(2)** ja **(3)**.

#### **NOTE –**

- <sup>l</sup> *Poikkikaltevuus täytyy määritellä poikkileikkausnäkymässä.*
- <sup>l</sup> *Poikkikaltevuutta ei voida määritellä kun mittaat paikannustasi suhteessa tiehen tai kun merkitset sivukaltevuutta.*

### Poikkikaltevuuden määrittäminen

1. Määrittele poikkileikkausnäkymässä vaakasuora sivusiirtymä, tyypillisesti **Edellisessä kaltevassa tasossa**, ja syötä vaadittaessa korkeussiirtymä.

Pieni yksittäinen ympyrä **(8)** näyttää valitun sijainnin ja kaksoisympyrä **(6)** näyttää valitun paikan, jossa on määritetty tiettyjä sivusiirtymiä. Sivusiirtymät esitetään vihreällä viivalla **(7)**.

2. Napauta taso- tai poikkileikkausnäkymässä **Sivukaltevuus** ja määritä sivukaltevuus seuraamalla ruutuun ilmestyviä kehotteita.

Valittu viiva **(1)** näkyy paksuna vihreänä viivana. Tätä valittua viivaa jatketaan vihreällä katkoviivalla **(2)** leikkaamaan pystysuoraa viivaa **(4)** maastoon merkittävässä kohdassa **(3)**.

**NOTE –** *Et voi määritellä poikkikaltevuutta valitsemalla linjan, joka määrittää sivukaltevuuden.*

- 3. Näpäytä **Hyväksy**.
- 4. Näpäytä **Aloita**.
- 5. Siirry maastoon merkittävälle paikalle ja merkitse sijainti.
- 6. Käytä **Sivukalt. korkeuseron** arvoa **(5)** toisen sijainnin merkitsemiseen.

**NOTE –** *Ota sivukaltevuustoiminto pois käytöstä napauttamalla* **Sivukaltevuus***,* **Tyhjennä** *ja lopuksi* **Sulje***.*

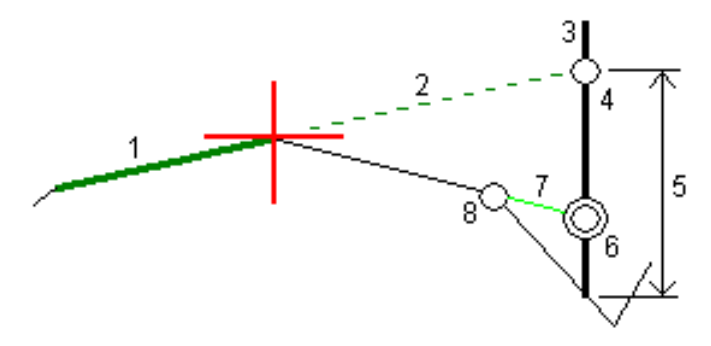

### <span id="page-39-0"></span>Alusrakenteet

Määritä alusrakenne, kun poikkileikkaus edustaa valmista tien pintaa, ja sinun tulee merkitä muita tien pintoja (tyypillisesti alusrakennetta) määritteleviä pisteitä.

Alusrakennepisteet lasketaan luomalla väliaikainen linja, joka on yhdensuuntainen kahden poikkileikkausnäkymän pisteen linjan kanssa, joista se on myös tasattu. Pisteet voidaan tämän jälkeen valita merkittäviksi:

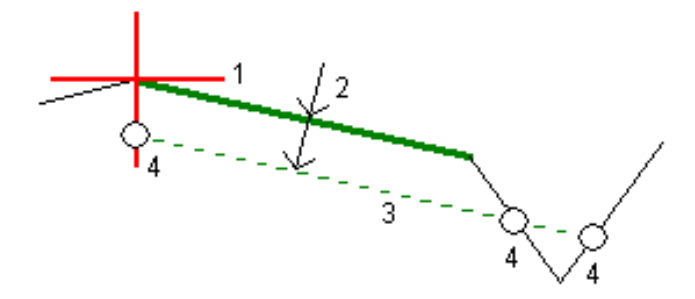

Trimble Access GENIO Tiet Käyttöoppaasta | **40**

**NOTE –** *Et voi määritellä alusrakennetta* **merkintämenetelmän** *kuvaruudusta tai mitatessasi sijaintiasi suhteessa tiehen tai jonoon.*

#### Alusrakenteen määrittäminen

1. Napauta taso- tai poikkileikkausnäkymässä **Alusrakenne** ja määritä alusrakenne seuraamalla ruutuun ilmestyviä kehotteita.

Valittu viiva **(1)** näkyy paksuna vihreänä viivana. Syvyys alusrakenteeseen **(2)** on valitusta linjasta pohjamaan pintaan. Vihreä katkoviiva **(3)** risteää kaikkien vastaan tulevien linjojen kanssa poikkileikkausnäkymässä. Jos mitään risteystä ei löydy, lasketut pisteet luodaan valitun linjan kanssa samoissa aloitus- ja lopetussiirtymissä. Yksittäiset ympyrät **(4)** kuvaavat laskettuja paikannuksia.

**NOTE –** *Et voi määritellä alusrakennetta valitsemalla linjan, joka määrittää sivukaltevuuden.*

- 2. Näpäytä **Hyväksy**.
- 3. Näpäytä sijaintia, jonka haluat merkitä.
- 4. Siirry maastoon merkittävälle paikalle ja merkitse sijainti.
- 5. Ota alusrakennetoiminto pois käytöstä napauttamalla **Alusrakenne**, **Tyhjennä** ja lopuksi **Sulje**.

# <span id="page-41-0"></span>Raportit

Käytä ohjelmiston **Raportit**-toimintoa luomaan raportteja mittausdatasta. Näillä raporteilla voidaan tarkistaa mittausdata jo maastossa tai se voidaan siirtää asiakkaalle tai toimistoon jatkokäsittelyjä varten.

# <span id="page-41-1"></span>Tiet -merkintäraportit

Näytä **Vahvista merkatut deltat** -ruutu ennen pisteen tallentamista valitsemalla **Tarkastele ennen tallennusta** -valintaruutu **Merkinnän asetusten** ruudussa ja valitse sitten vaadittu formaatti **Merkattavien deltojen formaatin** kentällä.

Kun merkitset teitä, seuraavat merkintämittausraportit ovat saatavilla tavallisten Trimble Accessohjelman tuottamien käännettyjen merkintäraporttien lisäksi:

#### **Tie – leikkauspisteet ja siirtymät**

Tämä näyttää kaikkien normaalitien merkintäerojen tiedot sekä luettelon vaaka- ja pystyetäisyyksistä kuhunkin poikkileikkauksen sijaintiin merkitystä siirtymäsijainnista. Raportoidut vaaka- ja pystyetäisyydet sisältävät käytetyt vaaka- ja pystysivumitat.

Tämä näyttää kaikkien normaalitien merkintäerojen tiedot sekä luettelon vaaka- ja pystyetäisyyksistä kuhunkin poikkileikkauksen sijaintiin merkitystä siirtymäsijainnista. Raportoidut vaaka- ja pystyetäisyydet sisältävät käytetyt vaaka- ja pystysivumitat.

#### **Tie – merkintä**

Tämä on yksinkertainen merkintänäyttö, joka esittää korkeuseron (leikkaus/täyttö) tien suunnitelmasijaintiin. Asianmukaiset asemapiste- ja sivumitta-arvot sekä poikkileikkauksen tiedot (leikkauspisteen merkinnän tapauksessa) raportoidaan. Ne perustuvat tien merkintämenetelmään.

#### **Tie – XS-tiedot**

<span id="page-41-2"></span>Tämä näyttää kaikkien normaalitien merkintäerojen tiedot sekä luettelon poikkileikkauksen elementeistä (vasen ja oikea), jotka määrittävät suunnitellun poikkileikkauksen valitulla asemapisteellä.

# Raportin luominen

- 1. Avaa siirrettävät tiedot sisältävä työ.
- 2. Näpäytä  $\equiv$  ja valitse **Raportti**.
- 3. Määritä **Tiedostomuoto** -kentässä luotavan tiedoston tyyppi.

#### Raportit

- 4. Valitse aiemmin luotu kansio tai luo uusi näpäyttämällä .
- 5. Anna tiedostonimi.

Oletusarvoisesti **Tiedostonimi** -kenttä näyttää nykyisen työn nimen. Tiedostonimen tunniste määritetään XSLT-tyylisivulla. Vaihda tiedostonimi ja -tunniste tarvittaessa.

6. Jos näytössä on muita kenttiä, täytä ne.

Voit käyttää XSLT-tyylisivuja määrittämiisi parametreihin perustuvien tiedostojen ja raporttien luomiseen. Esimerkiksi luotaessa merkintämittausraporttia **Merkinnän vaakatoleranssi** – ja **Merkinnän korkeustoleranssi** -kentät määrittävät hyväksyttävät merkintätoleranssit. Raporttia luotaessa voidaan määrätä toleranssit, joiden ylittyessä merkintäerot kirjoitetaan raporttiin eri värillä kuin toleranssin sisällä olevat arvot.

- 7. Näytä luotu tiedosto automaattisesti luomisen jälkeen valitsemalla **Näytä tehty tiedosto** valintaruutu.
- 8. Luo tiedosto näpäyttämällä **Hyväksy**.

Voit vaihtoehtoisesti viedä työn JobXML-tiedostona ja käyttää ASCII File Generator -apuohjelmaa luomaan raportin viedystä JobXML-tiedostosta käyttäen vaadittua XSLT-tyylitiedostoa tulostusformaattina. Lataa apuohjelma menemällä osoitteeseen Trimble Access [Downloads](https://forms.trimble.com/globalTRLTAB.aspx?Nav=Collection-62098) ja klikkaamalla **Trimble File and Report Generator Utility**.

# <span id="page-43-0"></span>Oikeudelliset tiedot

Trimble Inc.

<span id="page-43-1"></span>[trimble.com](http://trimble.com/)

# Copyright and trademarks

© 2018–2022, Trimble Inc. Kaikki oikeudet pidätetään.

Trimble, the Globe and Triangle logo, Autolock, CenterPoint, FOCUS, Geodimeter, GPS Pathfinder, GPS Total Station, OmniSTAR, RealWorks, Spectra, Terramodel, Tracklight, Trimble RTX, and xFill are trademarks of Trimble Inc. registered in the United States and in other countries.

Access, FastStatic, FineLock, GX, ProPoint, RoadLink, SiteVision, TerraFlex, TIP, Trimble Inertial Platform, Trimble Geomatics Office, Trimble Link, Trimble Survey Controller, Trimble Total Control, TRIMMARK, VISION, VRS, VRS Now, VX, and Zephyr are trademarks of Trimble Inc.

Microsoft, Excel, Internet Explorer, and Windows are either registered trademarks or trademarks of Microsoft Corporation in the United States and/or other countries.

Google and Android are trademarks of Google LLC.

The Bluetooth word mark and logos are owned by the Bluetooth SIG, Inc. and any use of such marks by Trimble Inc. is under license.

Wi-Fi is a registered trademark of the Wi-Fi Alliance.

All other trademarks are the property of their respective owners.

This software is based in part on the work of the Independent JPEG Group, derived from the RSA Data Security, Inc, MD5 Message-Digest Algorithm.

This product includes software developed by the OpenSSL Project for use in the OpenSSL Toolkit ([www.openssl.org/](http://www.openssl.org/)).

Trimble Access includes a number of open source libraries.

For more information, see Open source [libraries](https://help.trimblegeospatial.com/TrimbleAccess/latest/en/DNT/Open-Source-Credits.htm) used by Trimble Access.

The Trimble Coordinate System Database provided with the Trimble Access software uses data from a number of third parties. For more information, see Trimble [Coordinate](https://drive.google.com/file/d/1IxAg7-rVx0-oSok3LQ0XDA_QZQTEkXp5/view?usp=sharing) System Database Open Source Attribution.

For Trimble General Product Terms, go to [geospatial.trimble.com/legal.](https://geospatial.trimble.com/legal)